# **User Guide**

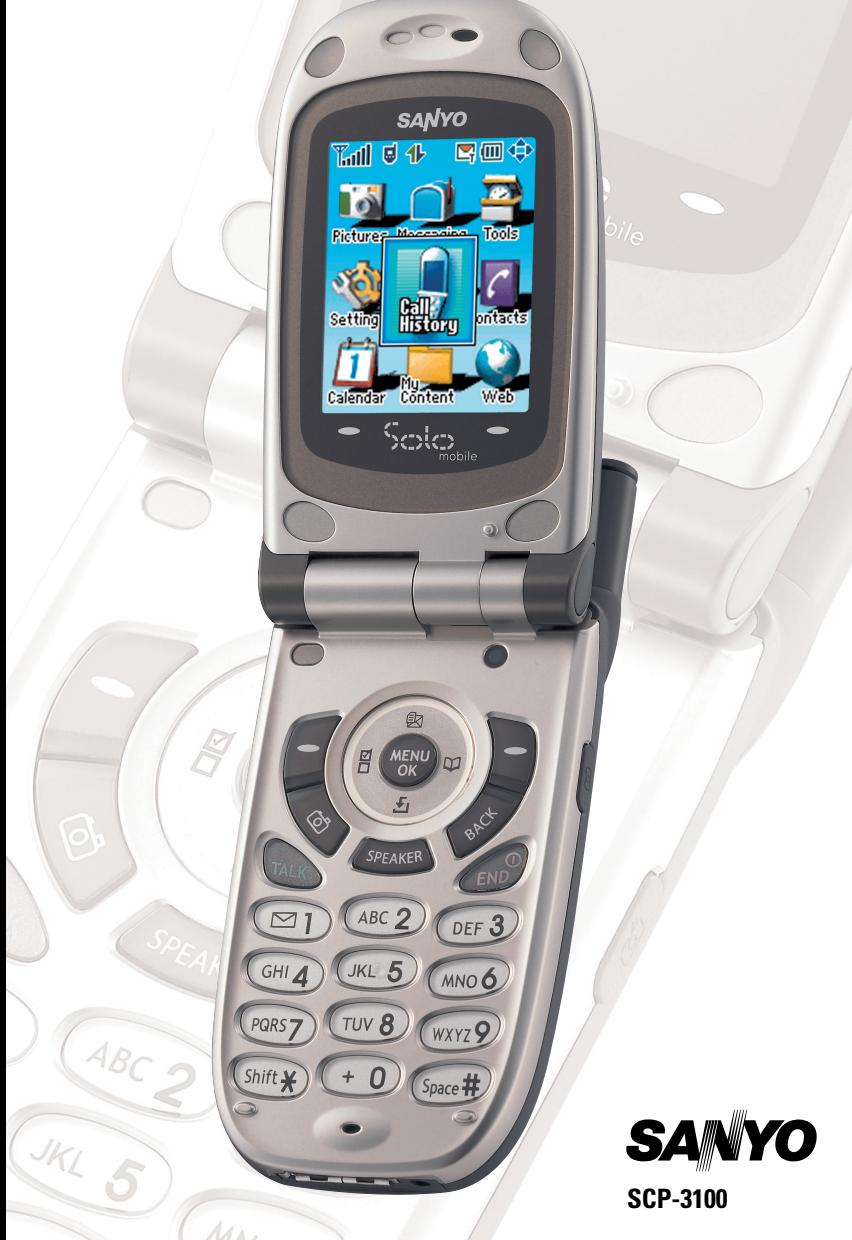

Download from Www.Somanuals.com. All Manuals Search And Download.

Download from Www.Somanuals.com. All Manuals Search And Download.

## **Table of Contents**

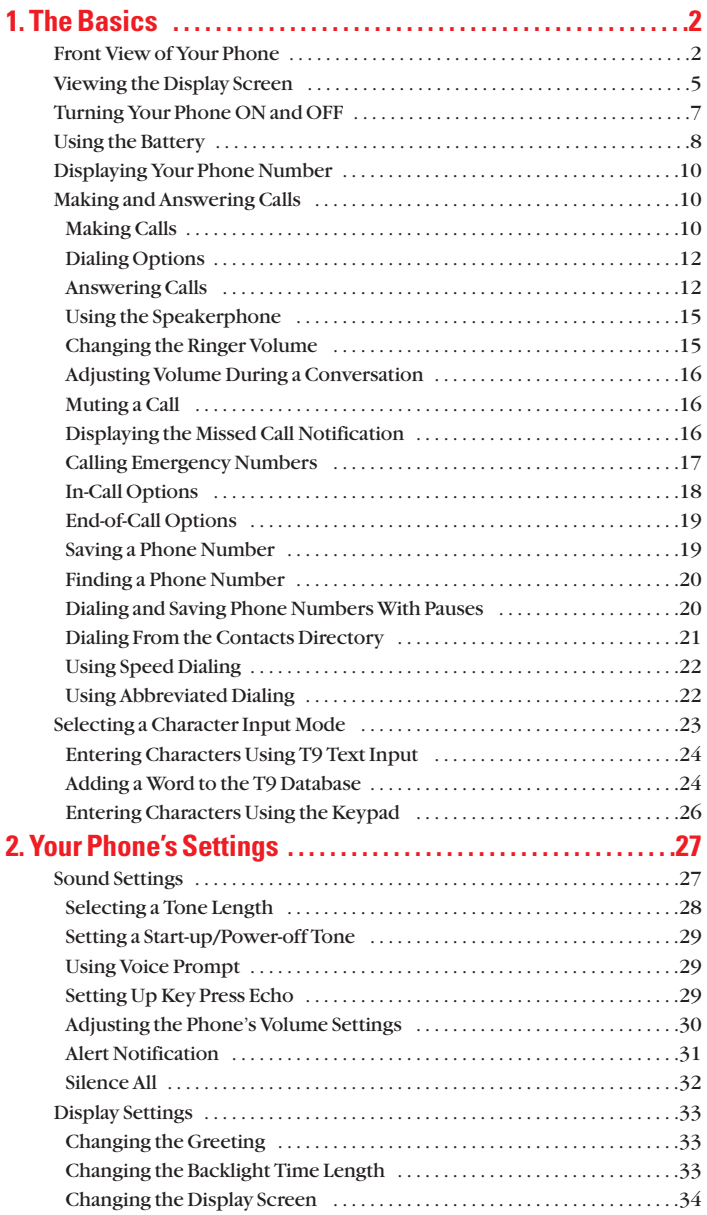

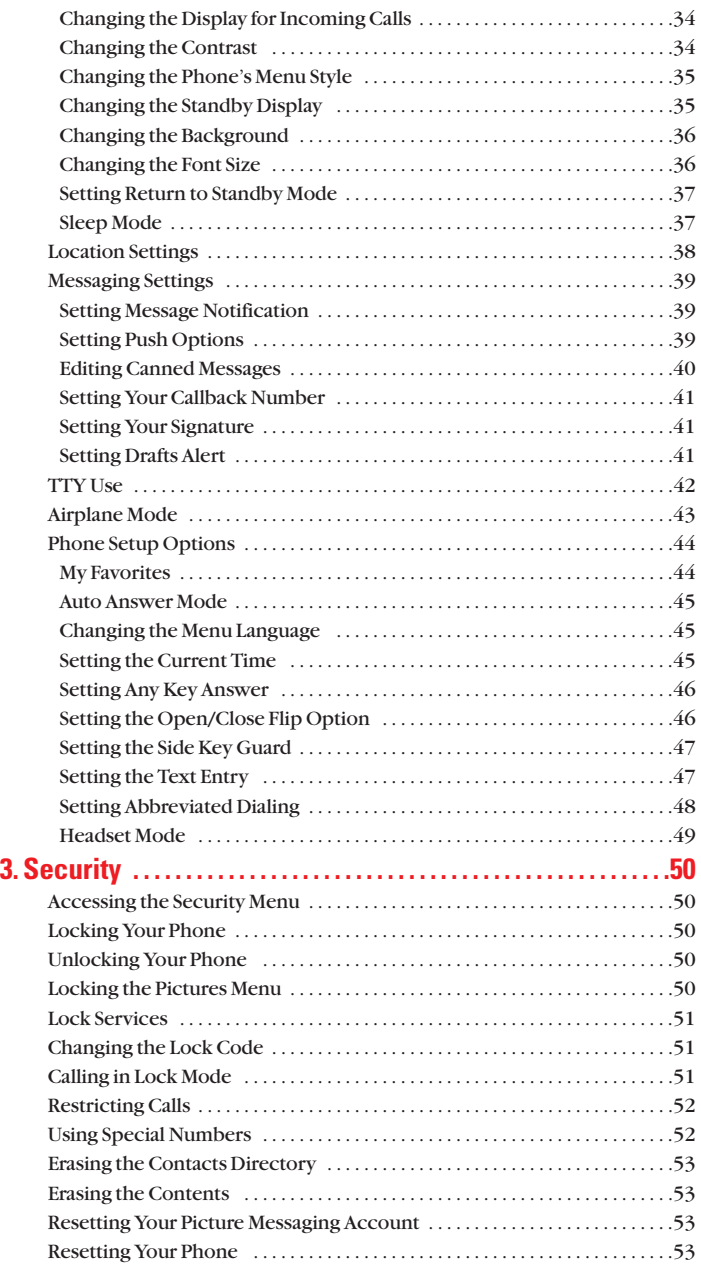

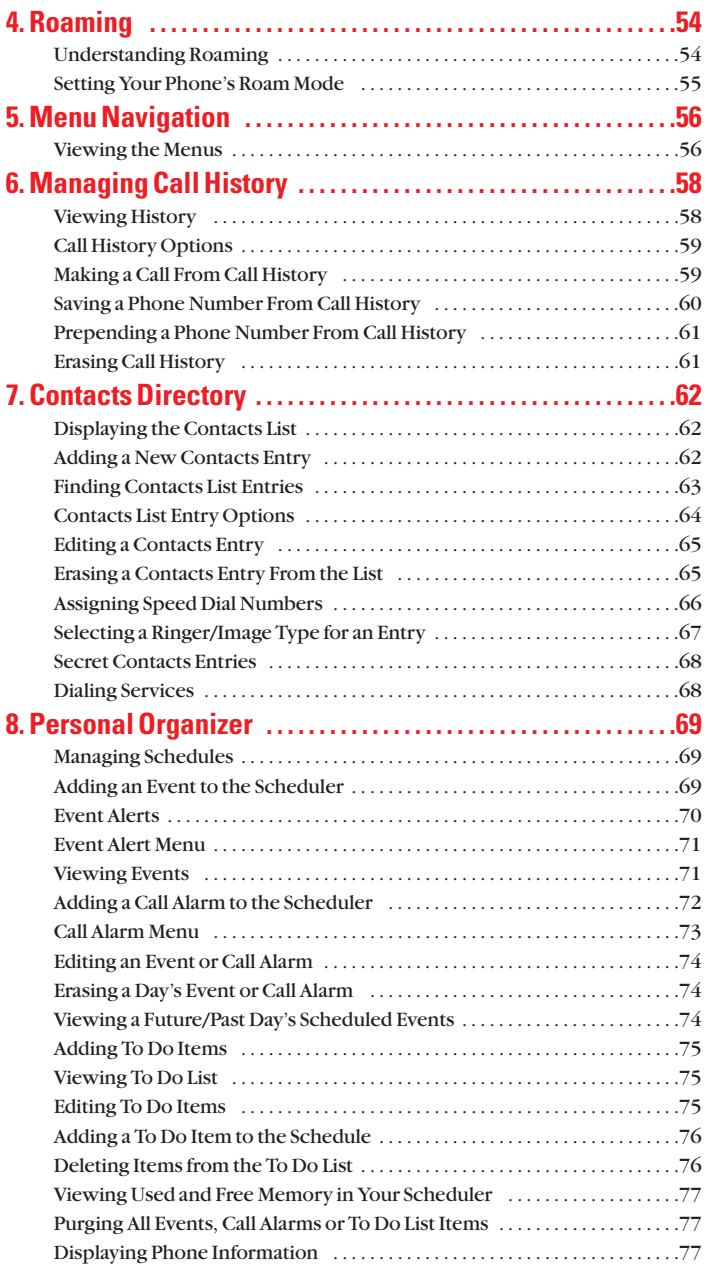

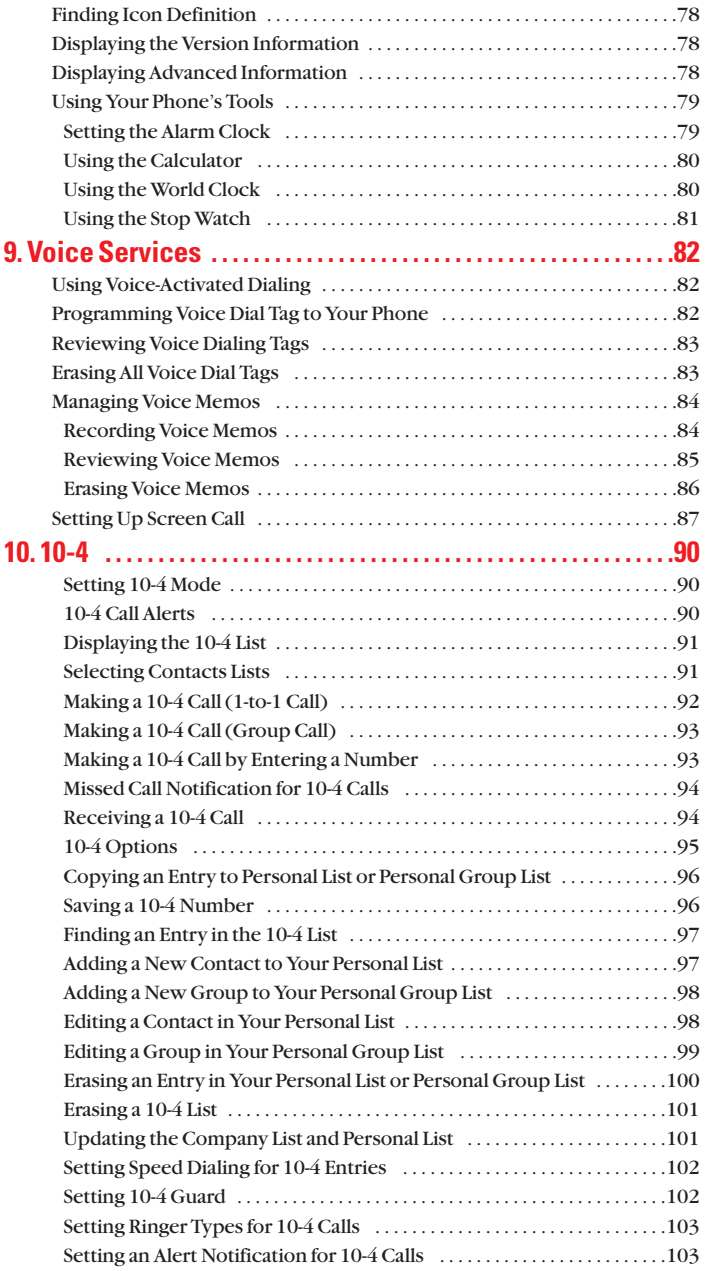

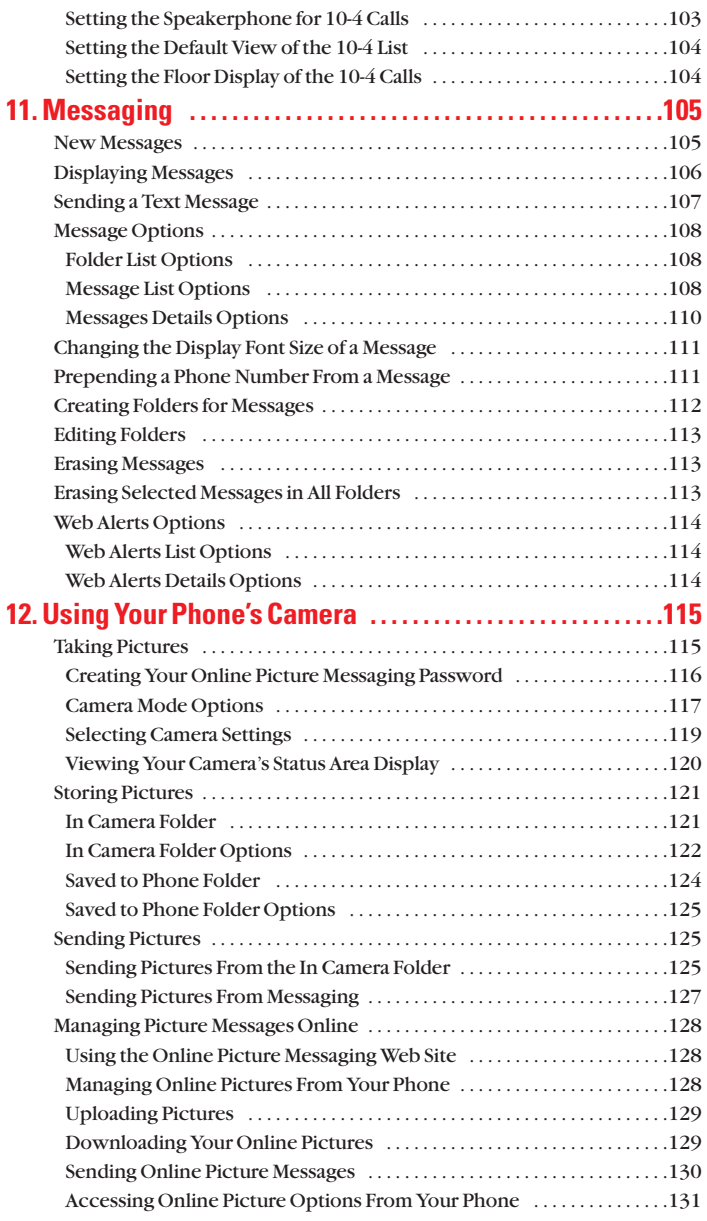

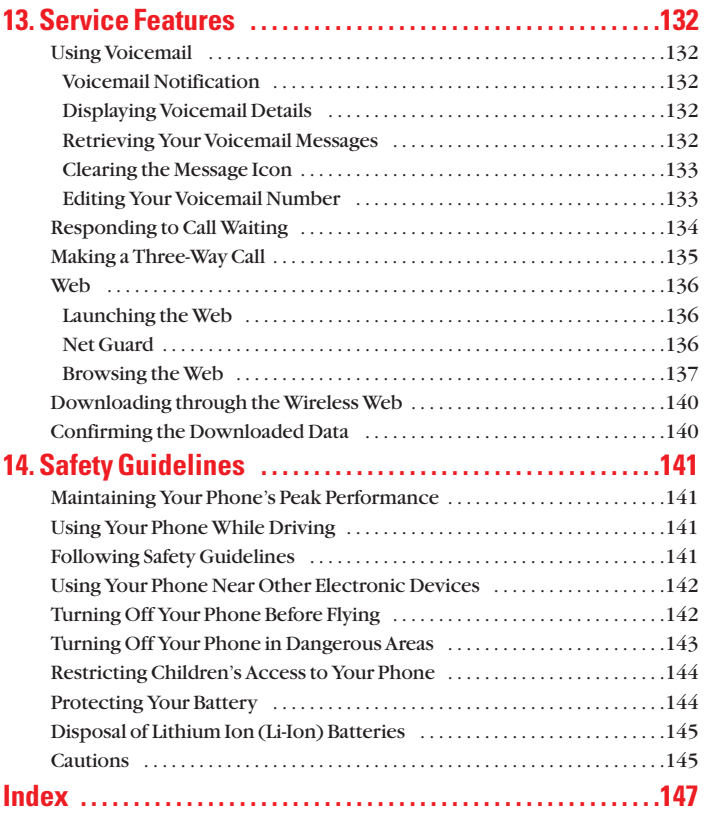

## **SCP-3100**

# **User Guide**

**1**

## <span id="page-9-0"></span>**1. The Basics Front View of Your Phone**

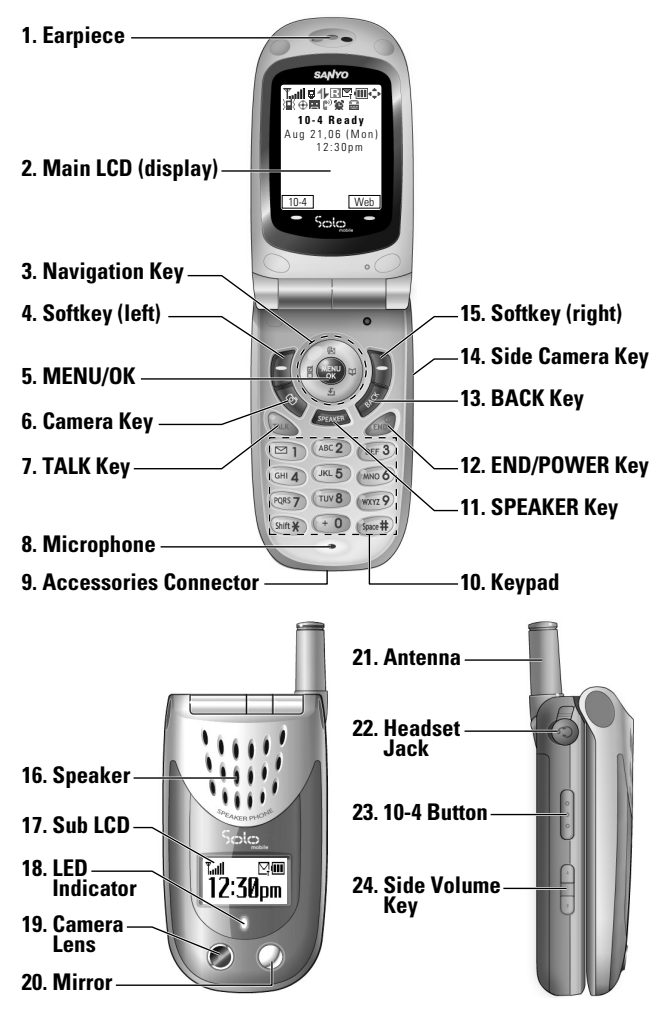

#### **Key Features**

- **1. Earpiece** lets you hear the caller and automated prompts.
- **2. Main LCD (display)** displays the phone's main menu, features, modes, etc.
- **3. Navigation Key** lets you navigate quickly and easily through the menu options. You can access the menu shortcuts by pressing **Right:**Contacts list, **Left:** My Favorites, **Up:** Messaging, and **Down:** My Content.
- **4. Softkey (left)** lets you select the menu corresponding to the bottom left line on the Main LCD.
- **5. MENU/OK** lets you access the phone's menus and select menu options.
- **6. Camera Key** lets you access the Pictures menu and take pictures.
- **7. TALK Key** lets you place or receive calls, answer Call Waiting, use Three-Way Calling, or activate Voice Dial.
- **8. Microphone** to speak into or record your voice.
- **9. Accessories Connector** connects accessories such as the travel charger (included).
- **10. Keypad** lets you enter numbers, letters, and characters, and navigate within menus. Press and hold keys 2-9 for speed dialing.
- **11. SPEAKER Key** lets you place or receive calls in speakerphone mode.
- **12. END/POWER Key** lets you turn the phone on/off, end a call, or return to standby mode.
- **13. BACK Key** lets you display the previous page or clear characters from the screen.
- **14. Side Camera Key** lets you activate the camera mode and take pictures.
- **15. Softkey (right)** lets you select the menu corresponding to the bottom right line on the Main LCD.
- **16. Speaker**lets you hear different ringers and sounds. You can mute the ringer when receiving incoming calls by pressing  $\epsilon_{\text{FMS}}$ ,  $\epsilon_{\text{HCK}}$ , or any of the side keys.
- **17. Sub LCD** lets you monitor the phone's status and see who's calling without opening the phone.
- **18. LED Indicator**shows your phone's connection status at a glance.
- **19. Camera Lens**, as part of the built-in camera, lets you take pictures.
- **20. Mirror** allows you to look at yourself before taking a picture.
- **21. Antenna** fully extend the antenna for the best reception.
- **22. Headset Jack** allows you to plug in an optional headset for convenient, hands-free conversations.
- **23. 10-4 Button** allows you to access the 10-4 List. (See "Displaying the 10-4 List" on [page 91.\)](#page-98-0)
- **24. Side Volume Key** lets you adjust the receiver volume during a call or ringer volume in standby mode. You can also use it to scroll up or down to navigate through the different menu options.

## <span id="page-12-0"></span>**Viewing the Display Screen**

This list identifies the symbols you'll see on your display screen.

- If  $\mathbb{Z}$  ill shows your current signal strength. The more lines you have, the stronger your signal.
- ▶  $\triangleright$  means your phone cannot find a signal.
- $\blacktriangleright$   $\blacktriangleleft$  indicates the call is on hold.
- $\blacktriangleright$   $\blacktriangle$  indicates a call is in progress.
- $\blacktriangleright$  **a** indicates the 10-4 service is enabled.
- Indicates the 10-4 service is unavailable.
- $\blacktriangleright$   $\blacksquare$  indicates the 10-4 service is enabled and the speakerphone mode is set to on.
- Indicates 1X Service is available.
- Imdicates 1X Service is not available.
- Indicates 1X Data/10-4 access is dormant. (Voice calls can still be made or received.)
- lacktriangleright indicates 1X Data/10-4 access is active.
- Indicates you are off the home network.
- In indicates you are roaming on analog service network.
- lacktriangleright indicates your phone is on analog service network.
- Indicates you have new voicemail messages. Press and hold **to call your voicemail box.**
- $\blacktriangleright$   $\blacktriangleright$  indicates you have new text messages or Web Alerts waiting.
- Indicates you have new picture messages.
- $\blacktriangleright$   $\frac{1}{N!}$  indicates you have new picture messages, voicemail messages, and text messages or Web Alerts waiting.
- I shows the level of your battery charge. The more black you see, the more power you have left.
- indicates your battery is charging in "Power Off" state.
- $\rightarrow \Leftrightarrow$  indicates you have menus to scroll (in four directions).
- $\blacktriangleright$   $\blacktriangleright$  indicates the vibrate feature is set to ON.
- $\blacktriangleright$   $\aleph$  indicates volume level 4 1 and vibrate feature are set to ON.
- $\blacktriangleright$   $\blacktriangleright$  indicates a beep sounds once when you receive a phone call or message, etc.
- Indicates the voice call ringer setting is OFF.
- $\triangleright$   $\circledast$  indicates all the sound settings are OFF.
- $\blacktriangleright \bigoplus$  indicates the Location Service of your phone is enabled.
- $\blacktriangleright \bigoplus$  indicates the Location Service of your phone is disabled.
- indicates you have a new caller's message.
- $\blacktriangleright$   $\downarrow$ <sup>0)</sup> indicates the Screen Call Auto setting is ON.
- indicates the Alarm Clock setting is ON.
- indicates your phone is in TTY mode.
- Imdicates Headset mode is set to 10-4 and a headset is connected.
- $\blacktriangleright$   $\blacktriangleleft$  indicates the speakerphone mode is set to ON.

## <span id="page-14-0"></span>**Turning Your Phone ON and OFF**

#### **Turning Your Phone ON**

Press END<sup>9</sup>.

Once your phone is ON, it displays "Looking for service..." which indicates that your phone is searching for a signal. When your phone finds a signal, it automatically enters standby mode. At this point, you are ready to begin making and receiving calls.

If your phone is unable to find a signal after 15 minutes of searching, a Power Save feature is automatically activated. When a signal is found, your phone automatically returns to standby mode.

In Power Save mode, your phone searches for a signal periodically without your intervention. You can also initiate a search for service by pressing any key (when your phone is turned ON).

**Tip:** The Power Save feature helps to save your battery power when you are in an area where there is no signal.

#### **Turning Your Phone OFF**

 $\triangleright$  Press and hold  $\epsilon$  for two seconds until you see the powering down animation on the display screen.

Your screen remains blank while your phone is off (unless the battery is charging).

## <span id="page-15-0"></span>**Using the Battery**

#### **Installing the Battery**

- **1.** Insert the battery into the opening on the back of the phone and gently press down.
- **2.** Place the battery cover into the position as indicated in the diagram, and then slide it until you hear it snap into place.

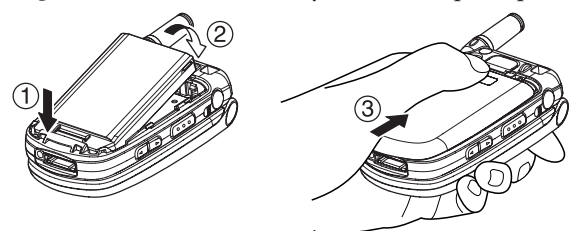

#### **Removing the Battery**

**Warning!** Do not handle a damaged or leaking Li-Ion battery as you can be burned.

- **1.** Make sure the power is off so that you don't lose any stored numbers or messages. Press the battery release latch, and then slide the battery cover and remove it.
- **2.** Use your thumbnail to lift and then remove the battery as indicated in the diagram.

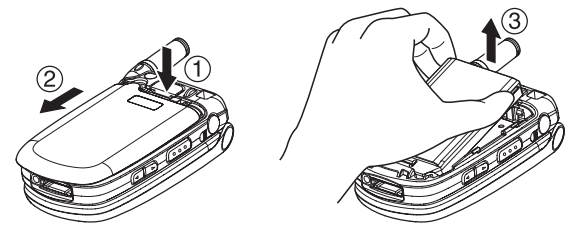

#### **Charging the Battery**

Your phone comes with a rechargeable battery. You should charge the battery as soon as possible so you can begin using your phone.

Keeping track of your battery's charge is important. If your battery level becomes too low, your phone automatically turns off and you will lose all the information you were just working on. For a quick check of your phone's battery level, glance at the battery charge indicator located in the upper-right corner of your phone's display screen. If the battery charge is getting too low, the battery icon  $\Box$  appears and the phone displays a warning message.

Always use an approved travel charger or vehicle power adapter to charge your battery.

**Warning!** Using the wrong battery charger could cause damage to your phone and void the warranty.

**Note:** Long backlight settings, searching for service, vibrate mode, 10-4 enabled, and browser use affect the battery's talk and standby times.

#### **Using the Travel Charger**

- **1.** Plug the travel charger into a wall outlet.
- **2.** Plug the other end of the travel charger into the phone's charger jack (with the battery installed).
- $\blacktriangleright$  The battery icon turns to  $\blacksquare\blacksquare$  when charging is complete.

**Tip:** Be sure to watch your phone's battery level indicator and charge the battery before it runs out of power.

## <span id="page-17-0"></span>**Displaying Your Phone Number**

- **1.** Press **v** to access the main menu.
- **2.** Select **Contacts**.
- **3.** Select **My Phone#**.

**Note:** To access the phone's main menu, press  $\bullet$  from standby mode. Menu items may be selected by highlighting them with the navigation key and pressing  $\bullet$ , or you can press the number corresponding to the menu item on your keypad.

## **Making and Answering Calls**

#### **Making Calls**

**To place a call using your keypad:**

- **1.** Make sure your phone is on.
- **2.** Enter a phone number from standby mode. (If you make a mistake while dialing, press **that** to erase one digit at a time. Press and hold **EACK** to erase the entire number.)
- **3.** Press TALK OF STEAMS.
- **4.** When you're finished, press  $\mathbb{R}^{\bullet}$ .

**Tip:** To redial your last outgoing call, press **that or SPEAKER** twice.

**Important:** When you use your phone to maximize performance, extend the antenna and do not touch the antenna.

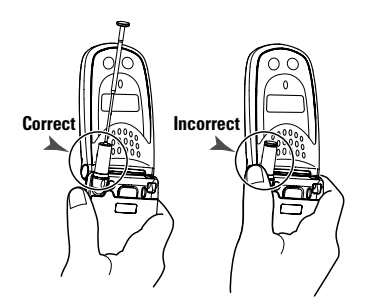

**To place a call with the flip closed:**

- **1.** Make sure your phone is on.
- **2.** Press and hold  $\blacksquare$  on the left side of the phone.
- **3.** Follow the system prompts. (The call will be made in speakerphone mode, unless you have a headset attached to the phone.)
- Say the name of your registered Voice Dial entry (see the note below) or press  $\Box$  again to redial.

**Note:** To use a Voice Dial, you must have stored Voice Dial entries. (See "Programming Voice Dial Tag to Your Phone" on [page 82.\)](#page-89-0)

**Note:** This function is available only when the Side Key Guard setting is off. To temporarily deactivate the feature, see "Setting the Side Key Guard" on [page 47.](#page-54-0)

## <span id="page-19-0"></span>**Dialing Options**

Dialing options are displayed when you press **Options** (right softkey) after entering numbers in standby mode.

- **Abbrev. Dial** to dial the phone number in your Contacts list that ends with the digits you entered. (See "Using Abbreviated Dialing" on [page 22.\)](#page-29-0)
- **Call** to dial the phone number.
- **Call:Speaker On** to dial the phone number in speakerphone mode.
- **Send Message** to send a Text SMS message [\(page 107\),](#page-114-0) or a Picture message [\(page 125\).](#page-132-0)
- **Save Phone#** to save the phone number in your Contacts list. (See "Saving a Phone Number" on [page 19.\)](#page-26-0)
- **Find** to display Contacts list entries that end with the digits you entered. (See "Finding a Phone Number" on [page 20.\)](#page-27-0)
- **Hard Pause** to insert a hard pause. (See "Dialing and Saving Phone Numbers With Pauses" on [page 20.\)](#page-27-0)
- ▶ **1 2-Sec. Pause** to insert a 2-second pause. (See "Dialing and Saving Phone Numbers With Pauses" on [page 20.\)](#page-27-0)
- **Hyphen** to insert a hyphen manually where you like.

**Tip:** To speed dial a phone number, press and hold the appropriate Speed Dial location from 2-9. See [page 66](#page-73-0) for setting.

#### **Answering Calls**

**To answer an incoming call with the flip open:**

- **1.** Make sure your phone is on. (If your phone is off, incoming calls go to voicemail.)
- **2.** Press **TALK** or **CERKER** to answer an incoming call. (Depending on your phone's settings, you may also answer incoming calls by opening the phone or by pressing any number key. See "Setting the Open/Close Flip Option" and "Setting Any Key Answer" on [page 46](#page-53-0) for more information.)

**To answer an incoming call with the flip closed:**

- **1.** Make sure your phone is on. (If your phone is off, incoming calls go to voicemail.)
- **2.** When your phone rings or vibrates, press and hold the 10-4 Button  $(\Box \Box)$  on the left side of the phone. (The call will be answered in speakerphone mode.)
	- $-$  or  $-$

Open the phone to use the earpiece.

**Note:** If the setting for Open Flip is set to **No Action**, opening the phone will not answer the call. (See "Setting the Open/Close Flip Option" on [page 46.\)](#page-53-0)

Your phone notifies you of incoming calls in the following ways:

- The phone rings and/or vibrates.
- The LED flashes.
- The backlight illuminates.
- The screen displays an incoming call message.
- $\blacktriangleright$  If available, the phone number of the caller is displayed.
- If the phone number is in your Contacts list, the contact's name is displayed.

The following options are also displayed by pressing **Options** (right softkey).

- **Answer** to answer the call.
- **Answer:Speaker**to answer the call in speakerphone mode.
- **Answer on Hold** to put the call on hold. (See "Setting Answer on Hold" on [page 14.\)](#page-21-0)
- **Screen Call** to answer the call by using pre-recorded announcement. See [page 87](#page-94-0) for setting up.
- **Luiet Ringer** to mute the ringer. (This feature appears when the ringer is set.)

**Tip:** Your phone offers additional ways to answer calls. (See [page 45](#page-52-0) for Auto-Answer and [page 46](#page-53-0) for Any Key Answer.)

#### <span id="page-21-0"></span>**Setting Answer on Hold**

This feature allows you to hold an incoming call when you cannot answer immediately.

**To set Answer on Hold:**

- **1.** When you receive an incoming call, press **Options** (right softkey).
- **2.** Select **Answer on Hold**. (The caller hears a message while waiting for you to answer. will display on the screen while the call is on hold.)

**To resume the call:**

**Press Answer** (left softkey) or  $\frac{1}{4}$ .

 $-$  or  $-$ 

Press **Options** (right softkey), select **Answer** or **Answer:Speaker**.

**Note: Answer on Hold** is not available in analog areas.

#### **Ending a Call**

 $\triangleright$  Close the phone or press  $\epsilon_{\text{RND}}^{\bullet}$ .

**Note:** If the setting for Close Flip is not set to **End Call**, closing the phone will not end the call. (See "Setting the Open/Close Flip Option" on [page 46.\)](#page-53-0)

**Tip:** Time/Date is displayed when you press  $\cos \theta$  while the phone is in use.

### <span id="page-22-0"></span>**Using the Speakerphone**

The speakerphone feature lets you hear audio through the speaker and talk without holding the phone. When the speakerphone is activated, use the Side Volume key or press the navigation key up or down to adjust the volume.

**To turn the speakerphone on during a call:**

$$
\blacktriangleright \ \mathsf{Press} \ \mathsf{SPEAKER}.
$$

```
– or –
```
**Press Options** (right softkey), select **Speaker On**.

**To turn the speakerphone off during a call:**

Press SPEAKER

– or –

Press **Options** (right softkey), select **Speaker Off**.

**Warning!** Due to higher volume levels, do not place the phone near your ear during speakerphone use.

## **Changing the Ringer Volume**

To change the ringer volume, adjust the Side Volume key when the phone is open and in standby mode.

**Note:** To change the ringer volume from the main menu, see "Adjusting the Phone's Volume Settings" on [page 30.](#page-37-0)

#### <span id="page-23-0"></span>**Adjusting Volume During a Conversation**

Whether you need to hear more or less of a conversation, adjust the Side Volume key or press the navigation key up or down during a call.

#### **Muting a Call**

**To mute a call:**

**Press Options** (right softkey), select **Mute**. (When the phone is muted, "**Muted**" appears on the display.)

**To unmute a call:**

**Press Options** (right softkey), select **Unmute**.

**Tip:** To use this feature with the flip closed, press and hold the Side Volume key  $(\blacksquare \blacksquare)$  down.

## **Displaying the Missed Call Notification**

When an incoming call is not answered, the Missed Call log is displayed on your screen.

**To display the Missed Call entry from the notification screen:**

**Press View** (left softkey), select the entry. (To dial the phone number, press TALK or STARED.)

**To display a Missed Call entry from standby mode:**

- **1.** Press **the main menu.**
- **2.** Select **Call History**.
- **3.** Select **Missed**.
- **4.** Select the entry you wish to view.

### <span id="page-24-0"></span>**Calling Emergency Numbers**

You can place calls to 911 (dial  $\blacksquare$   $\blacksquare$   $\blacksquare$  and press  $\blacksquare$ ), even if your phone is locked or your account is restricted. Once the dial is made, you will enter Emergency mode.

Press **Options** (right softkey), select an option.

- **Speaker On** to activate speakerphone mode. (If you are in speakerphone mode, the option will appear as **Speaker Off**to deactivate.)
- **Inlock Phone** to unlock your phone (appears only if the phone is locked).
- **Close Menu** to close the pop-up menu (appears only if the phone is unlocked).

**Tip:** Press My Phone (left softkey) to display your phone number during Emergency mode.

**To exit Emergency mode:**

- **1.** Press  $\bullet$  .
- **2.** Press **Options** (right softkey) to display the options.
- **3.** Select **Exit Emergency**.

**Note:** Emergency mode automatically times out after 5 minutes. You can also exit Emergency mode by performing the steps indicated above.

**To select Emergency mode options:**

- **1.** Press and during a 911 call.
- **2.** Press **Options** (right softkey).
- **Call 911** to call 911.
- **Call 911: Speaker** to call 911 in speakerphone mode.
- **Exit Emergency** to exit Emergency mode.
- **3.** Select an option.

## <span id="page-25-0"></span>**In-Call Options**

During a call, your phone displays menu options by pressing (right softkey). **Options**

- **Flash** to answer an incoming call while putting the current call in Call Waiting or connect a third party for a Three-Way Call.
- **Mute** to mute your phone's microphone. Select **Unmute** to reactivate the microphone.
- **Speaker On** or **Speaker Off**to activate or deactivate speakerphone mode.

**Warning!** Due to higher volume levels, do not place the phone near your ear during speakerphone use.

- **Firee -Way Call** to call a third party.
- **Call History** to access the Call History menu. (See "Managing Call History" on [page 58.\)](#page-65-0)
- **Contacts** to access the Contacts menu. (See "Contacts Directory" on [page 62.\)](#page-69-0)
- **Messaging** to access the Messaging menu. (See "Messaging" on [page 105.\)](#page-112-0)
- **Settings** to access the Settings menu. (See "Your Phone's Settings" on [page 27.\)](#page-34-0)
- **Tools** to access the Tools menu. (See "Using Your Phone's Tools" on [page 79.\)](#page-86-0)
- **Calendar**to access the Calendar. (See "Personal Organizer" on [page 69.\)](#page-76-0)

**Note:** The Flash menu only appears in Call Waiting and in Three-Way Calling. Mute menu does not appear during a 911 call.

### <span id="page-26-0"></span>**End-of-Call Options**

To display the following options, press **Options** (right softkey) within 10 seconds after disconnecting a call.

- **Call Again** to dial the phone number.
- **Call:Speaker On** to dial the phone number in speakerphone mode.
- **Save Phone#** to save the phone number in your Contacts list. **Go to Phone Book** appears when the number is already in your Contacts list. (See "Saving a Phone Number" below.)

**Note:** The End-of-Call options are not displayed for calls identified as No ID or Restricted.

### **Saving a Phone Number**

Your phone can store up to seven phone numbers in each of 300 Contact entries with up to 500 total numbers. Each entry's name can contain 16 characters. Your phone automatically sorts the Contacts alphabetically.

- **1.** Enter a phone number.
- **2.** Press **Options** (right softkey).
- **3.** Select **Save Phone#**.
- **4.** Select a label.
- **5.** Enter a name and press  $\bullet$ .

Once you have stored an entry in the Contacts list, you are prompted to select the following entry modes:

- **New Name** to enter a new name.
- **From Ph. Book** to select a name from the Contacts entry list.
- **6.** Press **Save** (left softkey).
- **7.** Press **Done** (left softkey) to return to standby mode.

#### <span id="page-27-0"></span>**Finding a Phone Number**

You can search Contacts list entries for phone numbers that contain a specific string of numbers.

- **1.** Enter the last four or more digits of the number and press (right softkey). (The more numbers you enter, the **Options** more specific the search becomes.)
- **2.** Select **Find**. (The Contacts entry that ends with the digits you entered appears.)
- **3.** Highlight your desired entry. Press **to** to display the entry details. Press TALK or **SPANS** to dial.

### **Dialing and Saving Phone Numbers With Pauses**

You can dial or save phone numbers with pauses for use with automated systems, such as voicemail or credit card billing numbers.

There are two types of pauses available on your phone:

- **Hard Pause** sends the next set of numbers when you press **TAR**.
- **2-Sec. Pause** automatically sends the next set of numbers after two seconds.

**Note:** You can have multiple pauses in a phone number and combine 2-second and hard pauses.

- **1.** Enter the phone number and press **Options** (right softkey).
- **2.** Select either **Hard Pause** or **2-Sec. Pause**. Hard Pauses are displayed as a "H" and 2-second pauses as a "T".
- **3.** Enter additional numbers.
- **4.** To dial the number, press **TALK** or **SPEAKER**. (When dialing a number with a hard pause, press take to send the next set of numbers.)

– or –

To save the number in your Contacts list, press **Options** (right softkey), select **Save Phone#**.

#### <span id="page-28-0"></span>**Dialing From the Contacts Directory**

- **1.** Press **the main menu.**
- **2.** Select **Contacts**.
- **3.** Select **Find/Add Entry**.

**Shortcut:** Press the navigation key right to list entries.

- **4.** Use your navigation key to scroll through the Contacts list and select one of the appropriate entries.
- **5.** Highlight the number you wish to call.
- **6.** Press **Options** (right softkey) for the menu options.
- **7.** Select **Call** or **Call:Speaker On**.

**Tip:** You can also make a call by pressing  $\frac{1}{\text{Lip.}}$  , seeaked , or **Call** (left softkey) during step 5 above.

**Note:** The icon next to each entry represent the Contacts labels (for example, Mobile, Home, Work, etc.). A triangle next to an icon means there are other labels for the entry. Press the navigation key right or left to select the desired label.

## <span id="page-29-0"></span>**Using Speed Dialing**

With this feature, you can dial Speed Dial entries using one key press for locations 2-9. (See [page 66](#page-73-0) for storing a Speed Dial number.)

**To use speed dial for voice calls:**

- From standby mode, press and hold the appropriate key for approximately two seconds.

```
- or -
```
From standby mode, press the appropriate key and press TALK OF SPEAKER

The display confirms that the number has been dialed when it shows "Connecting...".

**To use speed dial for 10-4 calls:**

From standby mode, press the appropriate key then press  $\bullet$ . (See "Setting Speed Dialing for 10-4 Entries" on [page 102.\)](#page-109-0)

The display confirms that the number has been dialed when it shows "10-4 calling...".

## **Using Abbreviated Dialing**

Abbreviated Dialing allows you to dial a number by entering 3-6 digits of any number in your Contacts Directory. (See "Setting Abbreviated Dialing" on [page 48.\)](#page-55-0)

- **1.** Dial the last 3-6 digits of a contact's phone number.
- **2.** Press TAUR or SPEAKER. If there is more than one matched number in your Contacts list, Abbrev. Dial list appears.
- **3.** Select the name you want to call, and then press **the or** to place a call.

**Tip:** You can also place a call by pressing **Options** (right softkey) and select **Abbrev. Dial** after step 1 above.

**Note:** When **Ph. Book Match** is set to **Enable** and your desired number is saved in **Contacts** (regardless of whether **Prepend** is enabled or disabled), you can display the number by entering its last three to six digits. (See [page 48](#page-55-0) for **Ph. Book Match** and **Prepend**.)

## <span id="page-30-0"></span>**Selecting a Character Input Mode**

Your phone provides convenient ways to enter words, letters, punctuation, and numbers whenever you are prompted to enter text (for example, when adding a Contacts entry or when sending text, picture messages).

- **1.** When you display a screen where you can enter text, press **Mode** (right softkey).
- **2.** Select a character input mode:
- **Add Word** to store words that you use frequently.
- **Canned Messages** to enter canned messages.
- **Recent Messages** to enter messages used recently.
- **Signature** to enter your signature (see [page 41\).](#page-48-0)
- **T9 Word** to enter characters using T9 Text Input (see [page 24\).](#page-31-0)
- **Alphabet** to enter characters by using the keypad.
- **SYMBOL** to enter symbols.
- **NUMBER** to enter numbers.
- **PRESET SUFFIX** to enter a preset suffix.
- **SMILEYS** to enter smiley pictures.
- **Emoticons** to enter an emotion icon. (For Text Message only.)
- **Select Language** to select the language (English or French).
- **Erase All** to erase all text (if applicable).
- **Paste** to paste copied or cut text (if applicable).
- **Select Text** to select stored text for copying or cutting.

**Tip:** When entering text, press the **sxxx** key to change letter capitalization (**Abc**> **ABC**> **abc**).

#### <span id="page-31-0"></span>**Entering Characters Using T9 Text Input**

T9 Text Input lets you enter text in your phone by pressing keys just once per letter. (To select the **T9 Word** mode when entering text, see "Selecting a Character Input Mode" on [page 23.\)](#page-30-0)

T9 Text Input analyses the letters you enter using an intuitive word database and creates a suitable word. (The word may change as you type.) To accept a word and insert a space, press **space** or  $\mathbb{R}$ .

**Tip:** The **c** key is available only when the Auto Space setting is on (see [page 47\).](#page-54-0)

If you make a mistake, press **RAGK** to erase a single character. Press and hold **Book** to delete an entire entry.

#### **Adding a Word to the T9 Database**

If a word you want to enter does not display as an option when you are using T9 Text Input, you can add it to the database.

**To add a word to the T9 Text Input database:**

- **1.** Select **Add Word** mode. (See "Selecting a Character Input Mode" on [page 23.\)](#page-30-0)
- **2.** Enter the word using the keypad (Alphabet) and press (left softkey). **Save**

**To edit or erase the words you have added:**

- **1.** Press **the main menu.**
- **2.** Select **Settings**.
- **3.** Select **Others**.
- **4.** Select **Text Entry**.
- **5.** Select **My Words**.
- **6.** Highlight your desired word and press **Options** (right softkey).
- **7.** Select an option.
- **Edit** to edit a word in My Words.
- **Frase** to erase a word in My Words.

#### **Customizing the T9 Settings**

- **1.** Press **the main menu.**
- **2.** Select **Settings**.
- **3.** Select **Others**.
- **4.** Select **Text Entry**.
- **5.** Select **T9 Settings**.
- **6.** Select your desired option.
- **Predict.Txt Mode** to allow T9 text input to recognize words you have added to the T9 database.
- **Word Choice List**to display word choice list.
- **Show aft enter** to select digits number (1-3 digits) to display the words choice list. The word choice list will display based on the number of digits you selected.
- **Show aft wait** to select how many seconds the phone should wait to display the word choice list.

#### **Setting the Default Input Mode**

- **1.** Follow steps 1-4 above.
- **2.** Select **Default Input**.
- **3.** Select an option and press  $\bullet$ .
- **T9 Word** to select the T9 word mode for the initial entry mode.
- **Alphabet** to select the Alphabet mode for the initial entry mode.
- **Retain Mode** to set the retain mode on to retain the previous entry mode.

### <span id="page-33-0"></span>**Entering Characters Using the Keypad**

To enter characters using the keypad, select the **Alphabet** mode (see "Selecting a Character Input Mode" on [page 23\).](#page-30-0) Press the corresponding key until the desired character appears. By default, the first letter of a word is capitalized and following letters are lowercase.

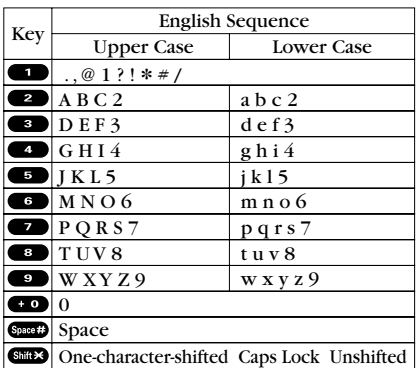

**Characters scroll in the following order:**

**In French mode,characters scroll in the following order:**

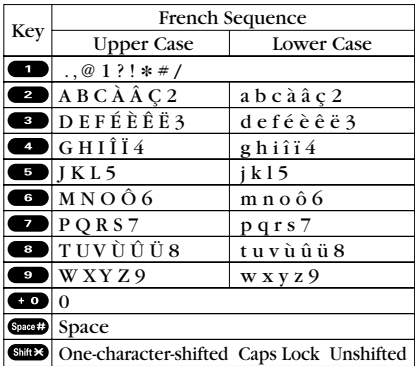

See [page 47](#page-54-0) for changing French entry mode.

After a character is entered, the cursor automatically advances to the next space after two seconds or when you enter a character not on the same key.

## <span id="page-34-0"></span>**2. Your Phone's Settings**

**Reminder:** To access the phone's main menu, press **the from standby** mode. Menu items may be selected by highlighting them with the navigation key and pressing  $\blacksquare$ .

## **Sound Settings**

#### **Selecting Ringer Types for Voice Calls**

Select a ringer type for voice calls so that you can recognize when a certain type of call is coming in:

**To select a ringer type for voice calls:**

- **1.** Press **the main menu.**
- **2.** Select **Settings**.
- **3.** Select **Sounds**.
- **4.** Select **Ringer Type**.
- **5.** Select **Voice Calls**.
- **6.** Select **With Caller ID**, **No Caller ID**, or **Roaming**.
- **7.** Scroll to your desired ringer type and press  $\mathbf{F}$ .

#### **Selecting Ringer Types for 10-4 Calls**

- **1.** Press **b** to access the main menu.
- **2.** Select **Settings**.
- **3.** Select **Sounds**.
- **4.** Select **Ringer Type**.
- **5.** Select **10-4**.
- **6.** Select **10-4 Calls**, **10-4 Missed**, or **10-4 Floor Tone**.
- **7.** Scroll to your desired ringer type, and press ...

**Note:** Downloaded ringers are not available for 10-4 Missed and 10-4 Floor Tone.

#### <span id="page-35-0"></span>**Selecting Ringer Types for Voicemail or Calendar/Alarm**

- **1.** Press **the main menu.**
- **2.** Select **Settings**.
- **3.** Select **Sounds**.
- **4.** Select **Ringer Type**.
- **5.** Select **Voicemail** or **Calendar/Alarm**.
- **6.** Press  $\bullet$ , scroll to your desired ringer type, and press  $\bullet$ .

#### **Selecting Ringer Types for Messaging**

- **1.** Press **the main menu.**
- **2.** Select **Settings**.
- **3.** Select **Sounds**.
- **4.** Select **Ringer Type**.
- **5.** Select **Messaging**.
- **6.** Press  $\bullet$ , scroll to your desired ringer type, and press  $\bullet$ .

#### **Selecting a Tone Length**

- **1.** Press **the main menu.**
- **2.** Select **Settings**.
- **3.** Select **Sounds**.
- **4.** Select **Others**.
- **5.** Select **Tone Length**.
- **6.** Select **Short** or **Long**.
### **Setting a Start-up/Power-off Tone**

- **1.** Press **v** to access the main menu.
- **2.** Select **Settings**.
- **3.** Select **Sounds**.
- **4.** Select **Others**.
- **5.** Select **Start-up Tone** or **Power-off Tone**.
- **6.** Scroll to your desired tone, and press  $\bullet$ .

### **Using Voice Prompt**

This feature allows you to hear voice prompts at Voice Memo, Screen Call setting etc. (Default Setting is Off.)

- **1.** Follow the steps 1-4 above.
- **2.** Select **Voice Prompt**.
- **3.** Select **On**.

**Tip:** When ringer volume is set to "Silence All", voice prompts cannot be heard.

## **Setting Up Key Press Echo**

With this feature, you can hear a voice say the numbers when you press the keypad. This feature is available when you are in standby mode.

- **1.** Press **v** to access the main menu.
- **2.** Select **Settings**.
- **3.** Select **Sounds**.
- **4.** Select **Others**.
- **5.** Select **Key Press Echo**.
- **6.** Select **On** or **Off**.

### **Adjusting the Phone's Volume Settings**

**To adjust the ringer/key volume:**

- **1.** Press **the main menu.**
- **2.** Select **Settings**.
- **3.** Select **Sounds**.
- **4.** Select **Ringer/Key Vol.**
- **5.** Select the menu you wish to change.
- **6.** Adjust the volume level by using the navigation key (up or down) and press  $\mathbb{R}$ .

**To adjust earpiece or speaker volume:**

- **1.** Press **the main menu.**
- **2.** Select **Settings**.
- **3.** Select **Sounds**.
- **4.** Select **Receiver Vol.**
- **5.** Select either **Earpiece** or **Speaker**.
- **6.** Adjust the volume level by using the navigation key (up or  $down)$  and press  $\blacksquare$ .

**Tip:** You can adjust the ringer volume in standby mode (or the earpiece volume during a call) by using the Side Volume key.

**To adjust the application volume:**

This option allows you to select a volume level for downloaded data and browser.

- **1.** Follow steps 1-3 above.
- **2.** Select **Application Vol.**
- **3.** Press  $\bullet$ , choose a volume level, and press  $\bullet$ .

## **Alert Notification**

Your phone comes with several different options to keep you aware of what's going on by sounding the alert or ringer.

**To set the alerts:**

- **1.** Press **v** to access the main menu.
- **2.** Select **Settings**.
- **3.** Select **Sounds**.
- **4.** Select **Alerts**.
- **5.** Select your desired option.
- **Service** sets alert On or Off for network services parameter changes.
- **10-4** sets an alert to notify you of 10-4 calls. Select **10-4 Calls** for incoming 10-4 calls or **10-4 Missed** for missed 10-4 calls.
- **Voicemail** sets an alert to notify you of caller's message(s). Select **Ringer Length** to set the ringer length of Voicemail notification.
- **Messaging** sets an alert to notify you of Text, Picture Message, or Web Alerts. Select **Ringer Length** to set the ringer length of Messaging notification.
- **Minute Beep** sets a minute reminder that beeps ten seconds before the end of each minute during a call.
- **Signal Fade** sets alert to notify you when your phone loses a signal during a call.
- **6.** Use your navigation key to select a setting and press  $\mathbb{R}$ .

**Tip:** You can select **Once** or **Repeat Alert** if you select 10-4, Voicemail, or Messaging. **Repeat Alert** sounds an alert every two minutes for twenty minutes. (For 10-4 calls, it sounds for 20 seconds continuously.)

#### **Silence All**

- **1.** Press **the main menu.**
- **2.** Select **Settings**.
- **3.** Select **Sounds**.
- **4.** Select **Ringer/Key Vol.**
- **5.** Select **Ringer Volume**.
- **6.** Press the navigation key down until "Silence All" appears on the display and press  $\ddot{p}$ .
- $\blacktriangleright$  To deactivate this feature, select a volume level you wish during step 6 above.

**Shortcut:** With the flip open, press the Side Volume key down repeatedly until "Silence All" appears.

**Tip:** When Ringer Volume is set as Silence All, other items are changed to Off and cannot be highlighted by the cursor.

# **Display Settings**

### **Changing the Greeting**

**To display or change your custom greeting:**

- **1.** Press **the main menu.**
- **2.** Select **Settings**.
- **3.** Select **Display**.
- **4.** Select **Greeting**.
- **5.** Select **Custom**.
- **6.** Customize the greeting using your keypad. (See "Selecting a Character Input Mode" on [page 23.\)](#page-30-0)
- **7.** Press .

**To select the default greeting:**

- **1.** Follow steps 1-4 above.
- **2.** Select **Default**.

### **Changing the Backlight Time Length**

- **1.** Press **1** to access the main menu.
- **2.** Select **Settings**.
- **3.** Select **Display**.
- **4.** Select **Backlight**.
- **5.** Select **Main LCD**, **Key** or **Sub LCD**.
- **6.** Select **Always On**, **Always Off** or your defined time length.

**Note:** If you select **Always On** above, once you turn your phone off and then on again, the setting returns to the setting you set before changing to **Always On**.

**Note:** Long backlight settings affect the battery's talk and standby times.

**Note:** Depending on the Sleep Mode setting, the LCD backlight turns off even if the setting is **Always On**. (See [page 37](#page-44-0) for details.)

### **Changing the Display Screen**

Your new phone offers animation for what you see on the display screen when in Standby mode, Outgoing Calls or Service Search.

- **1.** Press **v** to access the main menu.
- **2.** Select **Settings**.
- **3.** Select **Display**.
- **4.** Select **Animation**.
- **5.** Select **Standby**, **Outgoing Calls**, or **Service Search**.
- **6.** Press  $\bullet$ , select your desired option.
- For Standby, you can also set animation starting time. Select **after**, then select your desired setting time.

#### **Changing the Display for Incoming Calls**

- **1.** Press **b** to access the main menu.
- **2.** Select **Settings**.
- **3.** Select **Display**.
- **4.** Select **Incoming Calls**.
- **5.** Select your desired option.
- **6.** Select the desired color or image, press  $\bullet$ , and then press (left softkey) to assign. **OK**

#### **Changing the Contrast**

- **1.** Press **the main menu.**
- **2.** Select **Settings**.
- **3.** Select **Display**.
- **4.** Select **Contrast**.
- **5.** Select your desired screen contrast level.

### **Changing the Phone's Menu Style**

- **1.** Press **v** to access the main menu.
- **2.** Select **Settings**.
- **3.** Select **Display**.
- **4.** Select **Main Menu**.
- **5.** Select **Grid View** or **List View**.

#### **Changing the Standby Display**

- **1.** Press **the main menu.**
- **2.** Select **Settings**.
- **3.** Select **Display**.
- **4.** Select **Standby Display**.
- **5.** Select your desired item.
- **Screen Saver** displays the screen saver.
- **Calendar** displays the Calendar.
- **Digital Clock** displays the local time in digital view.
- **World Clock** displays the time of the selected city or country along with the local time.

**Tip:** You can also display the World Clock from Tools menu. See "Using the World Clock" on [page 80.](#page-87-0)

- **Default** sets this feature to default.
- **6.** After following each system prompt or confirming the preview display, press  $\bullet$  to save the setting.

### **Changing the Background**

- **1.** Press **a** to access the main menu.
- **2.** Select **Settings**.
- **3.** Select **Display**.
- **4.** Select **Background**.
- **5.** Select your desired background.

#### **Changing the Font Size**

- **1.** Press **b** to access the main menu.
- **2.** Select **Settings**.
- **3.** Select **Display**.
- **4.** Select **Font Size**.
- **View** to select from **Main LCD** (then **Messaging** or **Browser**) or **Sub LCD** (then **Time/Date** or **Names/Phone#s**).
- **Input**to select from **Phone#s**, **Messaging**, or **Others**.
- **5.** Select your desired font size.

**Tip:** From the preview display, you can switch your desired font size by pressing the navigation key right or left.

### <span id="page-44-0"></span>**Setting Return to Standby Mode**

- **1.** Press **v** to access the main menu.
- **2.** Select **Settings**.
- **3.** Select **Display**.
- **4.** Select **Return to Idle**.
- **5.** A message appears. Press **OK** (left softkey) to continue.
- **6.** Select **Automatically** or **End Key**.
- **Automatically** to return to standby mode automatically in 30 seconds.
- **End Key** to return to standby mode by pressing

**Note: End Key** setting affects the battery's talk and standby times.

#### **Sleep Mode**

This feature helps conserve your battery power by restricting the display.

- **1.** Press **the main menu.**
- **2.** Select **Settings**.
- **3.** Select **Display**.
- **4.** Select **Sleep Mode**.
- **5.** Select your desired option.
- To deactivate this feature, select **Off** during step 5 above.

# **Location Settings**

Your phone is equipped with a Location feature which will allow the network to detect your position, making some applications easier to use. Turning Location off will hide your location from everyone except 911.

**Note:** Even if the Location feature is enabled, no service may use your location without your expressed permission.

- **1.** Press **the main menu.**
- **2.** Select **Settings**.
- **3.** Select **Location**. (You will see a message on the display.)
- **Press Cancel** (right softkey) to return to the setting display.
- **4.** Press  $\bullet$  or **OK** (left softkey).
- **5.** Select **On** or **Off**.

**Tip:** When the Location feature is on, your phone's standby screen will display the  $\bigoplus$  icon. When Location is turned off, the  $\bigotimes$  icon will be displayed.

# **Messaging Settings**

### **Setting Message Notification**

You can set your phone to display an icon and message notification or just display an icon notification when you receive a text message, picture message, voicemail, or Web Alert.

- **1.** Press **the main menu.**
- **2.** Select **Settings**.
- **3.** Select **Messaging**.
- **4.** Select **Notification**.
- **5.** Select **Msgs and Icon** or **Icon Only**.

## **Setting Push Options**

Turning this feature on allows you to connect to a Web Alerts page automatically (if possible) when you receive a Web Alert. See [page 114](#page-121-0) for Web Alerts.

- **1.** Press **the main menu.**
- **2.** Select **Settings**.
- **3.** Select **Messaging**.
- **4.** Select **Push Options**.
- **5.** Select **Yes** or **No**.

### **Editing Canned Messages**

Your phone can store canned messages for use with text messaging. You can edit your phone's default canned messages through the Settings menu.

**To edit a canned message:**

- **1.** Press **the main menu.**
- **2.** Select **Settings**.
- **3.** Select **Messaging**.
- **4.** Select **Canned Msgs**.
- **5.** Select the message you want to edit and press  $\mathbb{R}$ .
- ▶ To reset all messages, press **Options** (right softkey), select **Reset All Msgs** during step 5 above.
- **6.** Use your keypad to edit the message and press **OK** (left softkey) or  $\bullet$  to save your changes.

**To change the language of the canned messages:**

- **1.** Follow steps 1-4 above.
- **2.** Press **Options** (right softkey) and select **Select Language**.
- **3.** Select **English** or **French**.

**Note:** For information on editing text, see "Selecting a Character Input Mode" on [page 23.](#page-30-0)

## **Setting Your Callback Number**

With this feature, you can send a callback number with your text message.

- **1.** Press **the main menu.**
- **2.** Select **Settings**.
- **3.** Select **Messaging**.
- **4.** Select **Send Callback#**.
- **5.** Select an option from the following.
- **None** to send no callback number.
- **My Phone#** to send your phone number.
- **Other**to send a defined number. To set a number, enter a phone number and press  $\mathbb{R}$ .

### **Setting Your Signature**

This feature allows you to send a message with your signature.

- **1.** Press **the main menu.**
- **2.** Select **Settings**.
- **3.** Select **Messaging**.
- **4.** Select **Signature**.
- **5.** Press  $\bullet$  and then select **On**.
- **6.** Select **Text** and enter your signature and press **OK** (left softkey).
- **7.** Press **Save** (left softkey) to save your signature.

**Note:** You can insert your signature even when your signature setting is off. Press **Mode** (right softkey) and select **Signature** while composing your message.

## **Setting Drafts Alert**

Drafts Alert sends you a reminder when you have unsent messages waiting in the drafts folder.

- **1.** Press **v** to access the main menu.
- **2.** Select **Settings**.
- **3.** Select **Messaging**.
- **4.** Select **Drafts Alert**.
- **5.** Select **On**.

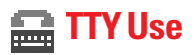

A TTY (also known as a TDD or Text Telephone) is a telecommunications device that allows people who are deaf or hard of hearing, or who have speech or language disabilities, to communicate via a telephone.

Your phone is compatible with select TTY devices. Please check with the manufacturer of your TTY device to ensure that it supports digital wireless transmission. Your phone and TTY device will connect via a special cable that plugs into your phone's headset jack. If this cable was not provided with your TTY device, contact your TTY device manufacturer to purchase the connector cable.

- **1.** Press **the main menu.**
- **2.** Select **Settings**.
- **3.** Select **Others**.
- **4.** Select **TTY**. (You will see a message on the display.)
- **5.** Press  $\bullet \bullet$  or  $\bullet$  (left softkey) to continue.
- **6.** Select **Enable** or **Disable**.

**Note:** When you connect TTY devices, your phone will display **in** in TTY mode.

**Note:** If TTY mode is enabled, the audio quality of non-TTY devices connected to the headset jack may be impaired.

#### **IMPORTANT NOTICE: 911 Emergency Calling**

It is recommended that TTY users make emergency calls by other means including cellular and landline communications.

# **Airplane Mode**

When your phone is in Airplane mode, it cannot send or receive any calls (except for 911 dialing) or access online information. You may still use the phone's other features, such as Voice Memo, Calculator, Calendar, etc., while you are in Airplane mode.

- **1.** Press **the main menu.**
- **2.** Select **Settings**.
- **3.** Select **Others**.
- **4.** Select **Airplane Mode**. (You will see a message on the display.)
- **Press Cancel** (right softkey) to return to the setting display.
- **5.** Press  $\bullet$  or **OK** (left softkey).
- **6.** Select **On** or **Off**.

**Note:** While in Airplane mode, your phone's standby screen will display "Phone Off."

# **Phone Setup Options**

## **My Favorites**

Your phone offers you the option of assigning a shortcut key to a favorite or often-used function. Pressing the navigation key left in standby mode will launch your user-defined shortcut.

**To assign your shortcutkey:**

- **1.** Press the navigation key left.
- **2.** Select an unassigned number and press **Add** (right softkey).
- **3.** Select your desired menu and press **Set** (right softkey).

**To edit the shortcutname:**

- **1.** Press the navigation key left.
- **2.** Select your desired menu and press **Options** (right softkey).
- **3.** Select **Edit Name**.
- **4.** Edit the name and press  $\overline{\text{OK}}$  (left softkey).
- **5.** Press **Save** (left softkey) to save the name.

**To unassign the shortcut:**

- **1.** Press the navigation key left.
- **2.** Select your desired menu and press **Options** (right softkey).
- **3.** Select **Reset**.
- **4.** Select **Yes**.
- To unassign all shortcuts, select **Reset All** during step 3 above.

### **Auto Answer Mode**

This feature sets the phone to automatically pick up incoming calls in speakerphone mode or car kit/headset mode (when connected).

- **1.** Press **the main menu.**
- **2.** Select **Settings**.
- **3.** Select **Others**.
- **4.** Select **Auto Answer**.
- **5.** Select **Car Kit/Headset** or **Speakerphone**.
- **6.** Select **5 Seconds**, **10 Seconds**, or **Off**.

#### **Changing the Menu Language**

- **1.** Press **the main menu.**
- **2.** Select **Settings**.
- **3.** Select **Others**.
- **4.** Select **Language**.
- **5.** Select **Française**.

### **Setting the Current Time**

- **1.** Press **the main menu.**
- **2.** Select **Settings**.
- **3.** Select **Others**.
- **4.** Select **Set Time/Date**.
- **5.** Set the current time and date and press  $\bullet$ .

**Note:** This feature is only available when you are in an area with no digital network available.

### **Setting Any Key Answer**

This feature allows you to answer incoming calls by pressing any  $key$  (except  $\leftarrow$ ,  $\leftarrow$ ,  $s$ oftkeys, and sidekeys).

- **1.** Press **the main menu.**
- **2.** Select **Settings**.
- **3.** Select **Others**.
- **4.** Select **Any Key Answer**.
- **5.** Select **On** or **Off**.

#### **Setting the Open/Close Flip Option**

This feature enables you to answer an incoming call by opening the flip or to end a call by closing the flip.

**To activate the Open Flip feature:**

- **1.** Press **the main menu.**
- **2.** Select **Settings**.
- **3.** Select **Others**.
- **4.** Select **Open/Close Flip**.
- **5.** Select **Open**.
- **6.** Select **Answer Call**.
- To deactivate this feature, select **No Action** during step 6 above.

**To activate the Close Flip feature:**

- **1.** From step 5 above, select **Close**. (You will see a message on the display.)
- **2.** Press **OK** (left softkey) to continue.
- **3.** Select an option from the following.
- **End Call** to end the call.
- **Mute** to continue the call. Your voice is muted, however you can hear the caller's voice from the speaker.

**Note:** The Close Flip feature does not apply during 10-4 calls or when you are using the speakerphone, a headset, or a car kit.

### **Setting the Side Key Guard**

This feature enables you to lock the side keys while the flip is closed.

- **1.** Press **B** to access the main menu.
- **2.** Select **Settings**.
- **3.** Select **Others**.
- **4.** Select **Side Key Guard**.
- **5.** Select **On** or **Off**.

**Note:** This feature does not apply when the flip is open.

**Tip:** You can deactivate this feature temporarily by pressing and holding while the phone is closed. Note that the Side Key Guard will reactivate if the phone is left unoperated for approximately 30 seconds or if the phone is opened and re-closed.

## **Setting the Text Entry**

- **1.** Press **the main menu.**
- **2.** Select **Settings**.
- **3.** Select **Others**.
- **4.** Select **Text Entry**.
- **5.** Select your desired option.
- **Auto-Capital** to set the auto-capital On or Off.
- ▶ **My Words** to set your original words (see [page 24\).](#page-31-0)
- **Input Language** to select the language (English or French).
- **Default Input**to select **T9 word**, **Alphabet**, or **Retain Mode** for the initial entry mode. Set **Retain Mode** to retain the previous entry mode (see [page 25\).](#page-32-0)
- **Auto-Space** to set the auto-space on or off after T9 words you enter.
- **Recent Access** to display the three most recently used input mode menu items from the top of the list when this setting is set to on.
- **T9 Settings** to customize the T9 settings (see [page 25\).](#page-32-0)
- **Add Word** to store words that you use frequently (see [page 24\).](#page-31-0)
- **Help** to see the T9 instruction page.

### **Setting Abbreviated Dialing**

**To activate this feature:**

- **1.** Press **the main menu.**
- **2.** Select **Settings**.
- **3.** Select **Others**.
- **4.** Select **Abbrev. Dial**.
- **5.** Select **Ph. Book Match**.
- **6.** Select **Enable**.

**To set your prepend number:**

- **1.** Follow steps 1-4 above.
- **2.** Select **Prepend**.
- **3.** Select **Enable**.
- To deactivate this feature, select **Disable** during step 3 above.
- **4.** Select **Prepend#**.
- **5.** Enter a five- or six-digit number (for example, an area code and prefix) and press  $|OK|$  (left softkey).

**Tip:** To dial the prepend number, see "Using Abbreviated Dialing" on [page 22.](#page-29-0)

**Note:** This setting does not apply to 911 or Directory Assistance.

#### **Headset Mode**

This feature allows you hands-free phone use. Set the headset mode to Voice Call and press the Turbo Button (the operation button) on the headset to activate useful functions.

**To connect the headset:**

- Simply plug the headset into your phone's headset jack.

**To set headset mode:**

- **1.** Press **the main menu.**
- **2.** Select **Settings**.
- **3.** Select **Others**.
- **4.** Select **Headset Mode**.
- **5.** Select **Voice Calls**, **10-4** or **Off**.

With the headset:

- **Voice Calls:** Press the Turbo Button to activate Voice Dial. Press twice to redial the last call. Press and hold the button to record the Voice Memo.
- **10-4:** Press and hold the Turbo Button to redial the last 10-4 call.

**Note:** If your headset doesn't have a Turbo Button, set headset mode to Off.

**Note:** A high volume setting may cause the audio to deteriorate or "crack."

# <span id="page-57-0"></span>**3. Security**

# **Accessing the Security Menu**

You must enter your lock code to view the Security menu.

- **1.** Press **the main menu.**
- **2.** Select **Settings**.
- **3.** Select **Security**.
- **4.** Enter your lock code.

**Tip:** If you can't recall your lock code, try using the last four digits of your phone number or 0000.

# **Locking Your Phone**

When your phone is locked, you can only receive incoming calls or make calls to 911, Customer Service, or special numbers.

- **1.** From the Security Menu display (See "Accessing the Security Menu" above), select **Lock Phone**.
- **2.** Select **Lock Now** or **On Power-up**.
- **3.** Select either **Full Lock** or **Excp. Incom.Calls**.

# **Unlocking Your Phone**

- **1.** Press **Unlock** (left softkey).
- **2.** Enter your lock code.

# **Locking the Pictures Menu**

With this feature, you must enter your lock code when you access the Pictures menu.

- **1.** From the Security Menu, select **Lock Pictures**.
- **2.** Select **Lock Now**.
- To deactivate this feature, select **Unlocked** during step 2 above.

# **Lock Services**

With this feature, you can choose to restrict access to the Internet, incoming, outgoing voice calls and 10-4 calls.

- **1.** From the Security Menu, select **Others**.
- **2.** Select **Lock Services**.
- **3.** Select **Voice Calls**, **Internet**, or **10-4**.
- **4.** Select **Locked**.
- To deactivate this feature, select **Unlocked** during step 4 above.

# **Changing the Lock Code**

- **1.** From the Security Menu display (See "Accessing the Security Menu" on [page 50\),](#page-57-0) select **Others**.
- **2.** Select **Change Lock**.
- **3.** Enter a new lock code, "1234" for example.
- **4.** Reenter the new code.

# **Calling in Lock Mode**

You can place calls to 911, Customer Service, and to your special numbers when in lock mode.

- To call an emergency number, special number, or Customer Service, enter the phone number and press  $\frac{1}{100}$ .

# **Restricting Calls**

You can restrict phone numbers your phone dials or receives. (The Restrict Calls setting does not apply to 911 or Customer Service.)

- **1.** From the Security Menu display (See "Accessing the Security Menu" on [page 50\),](#page-57-0) select **Others**.
- **2.** Select **Limit Use**.
- **3.** Select **Outgoing Calls** or **Incoming Calls**.
- **4.** Select your desired option.
- **Allow All:**You can make or receive all calls.
- **Phone Book Only:** Only Contacts entries, voicemail or special numbers (see below) are available to make or receive calls.
- **Special #s Only:** Only three special numbers are available to make or receive calls.

**Note:** Restricted incoming calls are forwarded to voicemail.

# **Using Special Numbers**

You can save three special numbers in addition to your Contacts entries (the same number may be in both directories). You can receive calls from special numbers even when your phone is locked.

**To add or replace a special number:**

- **1.** From the Security Menu display (See "Accessing the Security Menu" on [page 50\),](#page-57-0) select **Others**.
- **2.** Select **Special #s**.
- **3.** Select an entry number.
- **4.** Enter the number you wish to add and press  $\mathbb{R}^n$ .

**Note:** Special numbers cannot be called in the voice call locked state.

# **Erasing the Contacts Directory**

- **1.** From the Security Menu display (See "Accessing the Security Menu" on [page 50\),](#page-57-0) select **Erase Ph. Book**.
- **2.** Press **OK** (left softkey) to continue.
- **3.** If you're sure you want to erase your Contacts, select **Yes**.

# **Erasing the Contents**

- **1.** From the Security Menu display (See "Accessing the Security Menu" on [page 50\),](#page-57-0) select **Erase Content**.
- **2.** Press **OK** (left softkey) to continue.
- **3.** If you're sure you want to erase all data downloaded from the Web, select **Yes**.
- If you have assigned downloaded data, the function returns to its default setting.

# **Resetting Your Picture Messaging Account**

This option resets your authentication ID for your Picture Messaging account.

- **1.** From the Security Menu display (See "Accessing the Security Menu" on [page 50\),](#page-57-0) select **Reset Pic Msg.**
- **2.** Press **OK** (left softkey) to continue.
- **3.** If you are certain that you would like to reset your Picture Messaging account, select **Yes**.

# **Resetting Your Phone**

Resetting the phone restores all the factory defaults, including the ringer types and display settings. The Contacts, Call History, Calendar, and Messaging are not affected.

- **1.** From the Security Menu display (See "Accessing the Security Menu" on [page 50\),](#page-57-0) select **Reset Phone**.
- **2.** Press **OK** (left softkey) to continue.
- **3.** If you're sure you want to reset your phone, select **Yes**.

# **4. Roaming**

# **Understanding Roaming**

#### **Recognizing Icons on the Display Screen**

Your phone's display screen always lets you know when you're off the home network and whether your phone is operating in analog or digital mode. The following chart indicates what you'll see depending on where you're using your phone.

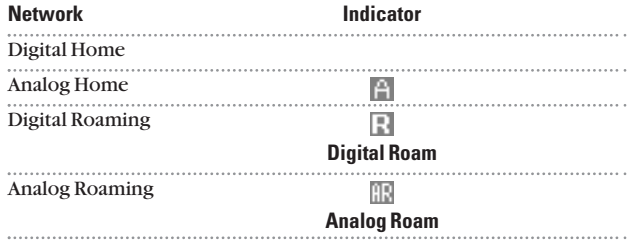

#### **Roaming on Digital Networks**

When you're roaming on digital networks, your call quality and security will be similar to the quality you receive when making calls on the home network. You may not be able to access certain features.

#### **Roaming on Analog Networks**

When you roam on analog networks, you will experience a similar quality provided by other analog carriers today. Although some features will be unavailable, you can still make and receive calls. You will experience a few differences:

- You are more likely to experience cross-talk, fade-out, and dropped calls.
- Some features which are standard on the home network are unavailable.
- There are security and privacy risks (eavesdropping and cloning) that exist with conventional analog services today.
- Your battery needs recharging sooner when you use your phone for analog roaming.

**Note:** If you're on a call when you leave the home network and enter an area where roaming is available (whether digital or analog), your call is dropped. If your call is dropped in an area where you think service is available, turn your phone off and on again to reconnect to the home network.

**Note:** When using your phone in analog mode, the handset may feel warm. This behaviour is normal for analog operation.

# **Setting Your Phone's Roam Mode**

Your phone allows you to control your ability to roam. By using the **Roaming** menu option, you can determine which signals your phone accepts.

#### **Set Mode**

**Choose from four different settings on your dual band/tri mode phone to control your roaming experience:**

- **1.** Press **b** to access the main menu.
- **2.** Select **Settings**.
- **3.** Select **Roaming**.
- **4.** Select an option.
- **Automatic:** This setting seeks Service. When Service is unavailable, the phone searches for an alternate system.
- **Home Only:** This setting allows you to access the home network only and prevents roaming on other networks.
- **Digital Only:** This setting forces the phone to seek a digital system.
- **Analog Only:** This setting forces the phone to seek an analog system.

# **5. Menu Navigation**

## **Viewing the Menus**

#### **Menu Diagram**

Menus let you check or change your phone settings. The following outline shows your phone's menu structure.

#### **1. Call History**

- 1. Outgoing
- 2. Incoming
- 3. Missed
- 4. Erase History

#### **2. Contacts**

- 1. Find/Add Entry
- 2. Speed Dial #s
- 3. My Phone#
- 4. Services

#### **3. Messaging**

- 1. Send Message
- 2. Picture Msg
- 3. Text Msgs
- 4. Web Alerts
- 5. Voicemail

#### **4. Web**

#### **5. My Content**

Games

Ringers

**ScreenSavers** 

Applications

Dynamic 1-10 (If applicable)

Others (If applicable)

#### **6. Settings**

- 1. Sounds
- 2. Display
- 3. Internet
- 4. 10-4
- 5. Location
- 6. Roaming
- 7. Messaging
- 8. Security
- 9. Others
- 0. Phone Info

#### **7. Tools**

- 1. Voice Services
- 2. Alarm Clock
- 3. Calculator
- 4. Stop Watch
- 5. World Clock

#### **8. Pictures**

- 1. Camera
- 2. My Pictures
- 3. Online Albums
- 4. Settings & Info

#### **9. Calendar**

# **6. Managing Call History Viewing History**

You'll find the Call History feature very helpful. It is a list of the last 20 phone numbers (or Contacts entries) for calls you placed, accepted, or missed. Call History makes redialing a number fast and easy. It is continually updated as new numbers are added to the beginning of the list and the oldest entries are removed from the bottom of the list.

- **1.** Press **v** to access the main menu.
- **2.** Select **Call History**.
- **3.** Select **Outgoing**, **Incoming**, or **Missed**.
- **4.** Select the entry you wish to view.

**Tip:** You can switch the Voice Call history to the 10-4 call history by pressing | 10-4 | (left softkey). To return to the Voice Call history, press **Voice Call** (left softkey).

# **Call History Options**

For additional information and options on a particular call, highlight a Call History entry and press **Options** (right softkey).

- **Call** to dial the phone number.
- **Call:Speaker On** to dial the phone number in speakerphone mode.
- **Send Message** to send a text, or picture message. See [page 107](#page-114-0) or [125](#page-132-0) for details.
- **Save Phone#** to save the phone number (if applicable). If the caller's phone number is already saved in your Contacts list, **Go to Phone Book** appears. (See "Saving a Phone Number From Call History" on the [page 60.\)](#page-67-0)
- **Prepend** to add numbers to the beginning of the phone number. (See "Prepending a Phone Number From Call History" on [page 61.\)](#page-68-0)
- **Copy to Personal** to copy the phone number to the 10-4 Personal List. (Only appears when 10-4 mode is set to Enable and the number does not match any stored entry in your Personal List.)
- **Frase** to erase the entry.

# **Making a Call From Call History**

- **1.** Press **the main menu.**
- **2.** Select **Call History**.
- **3.** Select **Outgoing**, **Incoming**, or **Missed**.
- **4.** Select the entry you want to call.
- **5.** Press **TALK** OF **SPEAKER**.
	- or –

**Press Options** (right softkey), select **Call** or **Call:Speaker On**.

**Note:** You cannot make calls from Call History to entries identified as No ID or Restricted.

# <span id="page-67-0"></span>**Saving a Phone Number From Call History**

- **1.** Press **b** to access the main menu.
- **2.** Select **Call History**.
- **3.** Select **Outgoing**, **Incoming**, or **Missed**.
- **4.** Highlight the call history entry you want to save.
- **5.** Press **Options** (right softkey) to display the options.
- **6.** Select **Save Phone#**.
- **7.** Select the appropriate label.
- **8.** Enter a name and press  $\bullet$ . Once you have stored an entry in the Contacts list, you are prompted to select from the following entry modes:
- **New Name** to enter a name directly.
- **From Ph. Book** to select a name from the Contacts entry list.
- **9.** Press **Save** (left softkey).

**Note:** You cannot save phone numbers already in your Contacts list or from calls identified as No ID or Restricted.

# <span id="page-68-0"></span>**Prepending a Phone Number From Call History**

If you need to make a call from Call History and you happen to be outside your local area code, you can add the appropriate prepending by following these steps:

- **1.** Press **b** to access the main menu.
- **2.** Select **Call History**.
- **3.** Select **Outgoing**, **Incoming**, or **Missed**.
- 4. Highlight a call history entry and press **Options** (right softkey).
- **5.** Select **Prepend**.
- **6.** Enter the digits you want to add to the number.
- **7.** Press TALK or SPEAKER to place a call.

# **Erasing Call History**

- **1.** Press **the main menu.**
- **2.** Select **Call History**.
- **3.** Select **Erase History**.
- **4.** Select **Outgoing**, **Incoming**, **Missed**, or **All**.
- **5.** Select **Voice Calls** or **10-4**.
- **Voice Calls** to erase Call History for Voice Calls.
- **10-4** to erase Call History for 10-4.
- **6.** Select **Yes**.

# **7. Contacts Directory**

# **Displaying the Contacts List**

**Press the navigation key right.** 

 $-$  or  $-$ 

- **1.** Press **the main menu.**
- **2.** Select **Contacts**.
- **3.** Select **Find/Add Entry**.

# **Adding a New Contacts Entry**

Your phone can store up to 300 Contacts entries. Contacts entries can store up to a total of 500 phone numbers and each entry's name can contain 16 characters.

- **1.** Press the navigation key right to display the Contacts list.
- **2.** Select **<Add Contact>**.
- **3.** Enter a name and press  $\bullet$ .
- **4.** Select a label.
- **5.** Enter the phone number or address and press  $\bullet$ .
- **6.** Press **Save** (left softkey).

# **Finding Contacts List Entries**

There are several ways to display your Contacts entries: by name, by speed dial number, by 10-4 list, and by voice tags. Follow the steps outlined in the sections below to display entries from the Contacts list menu.

#### **Finding Names**

**To find Contacts list entries by name:**

- **1.** Press the navigation key right to display the Contacts list.
- **2.** Scroll through all the entries using your navigation key.  $-$  or  $-$

Enter the first letter of the person's first name, last name, or part of the name, then scroll to select the desired entry.

**3.** To display the entry's details, select your desired entry.

**To find 10-4 List entries:**

- **1.** Press the navigation key right to display your Contacts list.
- **2.** Press **Go to** (left softkey). Select your desired 10-4 list.
- **Phone Book** to display the Contacts list.
- **Company List**to display the Company List.
- **Company Groups** to display the Company Group List.
- **Personal List**to display the Personal List.
- **Personal Groups** to display the Personal Group List.
- **3.** Scroll through the list to select your desired entry.

**Note:** The **Go to** (left softkey) option does not appear when 10-4 mode is set to Disable (see "Setting 10-4 Mode" on [page 90\).](#page-97-0)

#### **Finding Speed Dial Numbers**

- **1.** Press **the main menu.**
- **2.** Select **Contacts**.
- **3.** Select **Speed Dial #s**. (The Speed Dial numbers list appears.)

#### **Finding Voice Dial Numbers**

- **1.** Select **to** to access the main menu.
- **2.** Select **Tools**.
- **3.** Select **Voice Services**.
- **4.** Select **Voice Dial**.
- **5.** Select **Review** or **Review:Speaker**.

# **Contacts List Entry Options**

To access Contacts options, display the entry list, and select an entry, then highlight a phone number and press **Options** (right softkey).

- **Edit**to edit your desired label.
- **Call**to dial the phone number.
- **Call:Speaker On** to dial the phone number in speakerphone mode.
- **Send Message** to send a text or picture message. (See [page 107](#page-114-0) or [125](#page-132-0) for details.)
- **Call Alarm** to set a call alarm to the entry (see [page 72\).](#page-79-0)
- **Set Speed Dial** to set the Speed Dial to the entry (see [page 66\).](#page-73-0)
- **Set Voice Dial** to set a voice dial for the entry (see [page 82\).](#page-89-0)
- **Prepend** to alter a phone number by adding numbers to the beginning of the entry. (See "Prepending a Phone Number From Call History" on [page 61.\)](#page-68-0)
- **Copy to Personal** to copy the phone number to your 10-4 Personal List (if available).
# **Editing a Contacts Entry**

- **1.** Press the navigation key right.
- **2.** Select the entry you wish to edit.
- **3.** Highlight a phone number, press **Options** (right softkey), select **Edit**.
	- or –

Highlight an email address or Web address and press **Edit** (right softkey).

- **4.** Select the field you want to edit.
- **5.** Edit the entry by using your keypad and press  $\bullet$ .
- **6.** Press **Save** (left softkey) to save your changes.

### **Erasing a Contacts Entry From the List**

- **1.** Press the navigation key right.
- **2.** Highlight the entry you wish to delete using the navigation key.
- **3.** Press **Options** (right softkey).
- **4.** Select **Erase Contact**.
- **5.** Select **Yes**.

# **Assigning Speed Dial Numbers**

With this feature you can dial Contacts Directory entries with one key press for locations 2-9. Save your memory locations 2-9 for speed dialing your most commonly used phone numbers. Speed Dial numbers must be stored in your Contacts to use this feature.

**To set Speed Dial:**

- **1.** Press **the main menu.**
- **2.** Select **Contacts**.
- **3.** Select **Speed Dial #s**.
- **4.** Select an available speed dial location.
- **5.** Select an entry from the list.
- **6.** Select the phone number you want to set as a speed dial number.

 $-$  or  $-$ 

- **1.** Press the navigation key right.
- **2.** Scroll to your desired entry in the Contacts list and press  $\mathbb{R}$ .
- **3.** Select the phone number you want to set as a speed dial number and press **Options** (right softkey).
- **4.** Select **Set Speed Dial**.
- **5.** Select an available speed dial location and press .

**Note:** When you select an assigned number, you'll be asked whether you want to overwrite the assigned number. Select **Yes** to overwrite or **No** to cancel. To delete the previous speed dial assignment select **Reset**.

**To use Speed Dial:**

- From standby mode, just press and hold the appropriate key.

# **Selecting a Ringer/Image Type for an Entry**

You can assign a ringer/image type to a Contacts entry so you can identify the caller by the ringer or image type.

**To select a ringer type for an entry:**

- **1.** Press the navigation key right.
- **2.** Select the entry you want to set.
- **3.** Highlight a phone number, press **Options** (right softkey), select **Edit**.

```
– or –
```
Highlight an email address or Web address, and press **Edit** (right softkey).

- **4.** Scroll down to **Ringer** and press  $\mathbf{P}$ .
- **5.** Select your desired ringer type.
- **6.** Press **Save** (left softkey).

**To select an image type for an entry:**

- **1.** Follow steps 1-3 above.
- **2.** Scroll down to **Picture ID** and press  $\bullet$ .
- **3.** Select your desired image type.
- **4.** Press **Save** (left softkey).

### **Secret Contacts Entries**

You can hide an entry's phone number(s) by making them secret, which requires your lock code to edit the entry. The entry name is still displayed, but the entry's phone numbers are replaced by "<Secret>".

- **1.** Press the navigation key right.
- **2.** Scroll to the Contacts entry you want to tag as Secret.
- **3.** Press **Options** (right softkey) to display the menu options.
- **4.** Select **Set Secret**.
- **5.** Enter the 4-digit lock code.
- **6.** Select **On** or **Off**.

**Tip:** If you can't recall your lock code, try using the last four digits of your phone number, or 0000.

### **Dialing Services**

You must be in digital mode to access services.

- **1.** Press **b** to access the main menu.
- **2.** Select **Contacts**.
- **3.** Select **Services**.
- **4.** Select **Cust Service** or **Dir Assistance**.
- **5.** Press TALK OF SPEAKED.

# <span id="page-76-0"></span>**8. Personal Organizer**

### **Managing Schedules**

#### **Calendar**

Use the Calendar to remind you of events or important calls you need to make. You can schedule up to 100 events, 15 Call Alarms and 20 To Do Items.

#### **Displaying Your Calendar**

- **1.** Press **the main menu.**
- **2.** Select **Calendar**.

### **Adding an Event to the Scheduler**

- **1.** From the Calendar display, highlight the day you want to add an event by using the navigation key.
- **2.** Press **Options** (right softkey) to display the options.
- **3.** Select **Add Event**.
- **4.** Select **Schedule**.
- **5.** Enter the description and press **CD** (or press **Mode** [right softkey] to select a description from "From To Do List").

**Note:** The "From To Do List" option will not appear if there are no items stored in the To Do List. See "Adding To Do Items" on [page 75](#page-82-0) for details.

- **6.** Select the following items:
- **From** Scheduling the start time.
- **To** Scheduling the end time.
- **Location** Editing the location of your event (up to 14 characters).
- **Alarm** Select the ringer you wish to set.
- **Alarm Time** Editing the alarm time (number of hours or minutes before the event starts). Default alarm time is 10 minutes.
- **Repeat** Setting the event's repeating status.
- **7.** Press **Save** (left softkey) to schedule the event.

**Tip:** Press the navigation key up or down to scroll by week through the calendar, and the Side Volume key to scroll by month.

**Tip:** The date you have scheduled events for is indicated by  $\mathbf{r}$ .

### **Event Alerts**

There are several ways your phone alerts you of scheduled events.

- By playing the alert tone (depending on the Ringer Type and Ringer Volume setting).
- By blinking the LED.
- By displaying the event's description on the Main LCD or Sub LCD.
- By lighting the LCD backlight (depending on the backlight setting).

### **Event Alert Menu**

When you have an event alarm scheduled, your phone alerts you and displays the event summary.

- **1.** Press **to** or **View** (left softkey) to silence the alarm and see the unchecked event list.
- **2.** Select the unchecked event to see the event details or press (right softkey) for the following options. **Options**
- **Snooze** to repeat the alarm in 10 minutes.
- **Exit** to exit the options.

**Note:** If you press **Exit** (left softkey) during step 2 above, you are prompted to erase the unchecked event. Select **Yes** to erase or **No** to cancel.

### **Viewing Events**

- **1.** Press **the main menu.**
- **2.** Select **Calendar**.
- **3.** Select the date for which you set events. (The selected day's events list will display.)

# **Adding a Call Alarm to the Scheduler**

- **1.** From the Calendar display, select the day you want to add an event by using the navigation key.
- **2.** Press **Options** (right softkey) to display the options.
- **3.** Select **Add Event**.
- **4.** Select **Call Alarm**.
- **5.** Enter the phone number directly or press **Options** (right softkey) for the following options:
- **From Phone Book** select the number from your Contacts list.
- **Voicemail** select the number for voicemail access.
- **6.** Select the box under the following items:
- **Time/Date** Editing the start time/date.
- **Alarm** Selecting the ringer alarm.
- **Repeat** Setting the Call Alarm's repeating status.
- **7.** Press **Save** (left softkey).

### **Call Alarm Menu**

When you have scheduled a call alarm, your phone alerts you and displays the name or phone number.

- **1.** Press **to** or **View** (left softkey) to silence the alarm and see the unchecked event list.
- **2.** Select the unchecked call alarm to see the call alarm details, or press **Options** (right softkey) for following options.
- **Call** to dial the scheduled phone number.
- **Call:Speaker On** to dial the scheduled phone number in speakerphone mode.
- **Snooze** to repeat the alarm in ten minutes.
- **Save Phone#** to save the scheduled phone number in your Contacts list. **Go to Phone Book** appears when the number is already in your Contacts list.

**Note:** If you press **Exit** (left softkey) during step 2 above, you are prompted to erase the unchecked event. Select **Yes** to erase or **No** to cancel.

**To respond to a call alarm:**

Press  $\frac{1}{1000}$  or  $\frac{1}{1000}$  to dial the phone number (if applicable).

**Other options available include:**

- Press **com** to make a 10-4 call (if applicable).
- **Press any key to silence the alarm.**

# **Editing an Event or Call Alarm**

- **1.** From the Event list display, select one of the events or call alarms.
- **2.** Select the box under each item you want to edit.
- **3.** Enter or select a new setting and press  $\mathbb{R}$ .
- **4.** Press **Save** (left softkey).

### **Erasing a Day's Event or Call Alarm**

- **1.** From the Event list display, highlight one of the events or call alarms and press **Options** (right softkey).
- **2.** Select **Erase Event**.
- **3.** Select **Yes**.

# **Viewing a Future/Past Day's Scheduled Events**

- **1.** From the Event list display, press **Options** (right softkey).
- **2.** Select **Go To Date**.
- **3.** Enter the date by using numeric keys and the navigation key and press  $\bullet$  or  $\overline{OK}$  (left softkey).

# <span id="page-82-0"></span>**Adding To Do Items**

Your phone can store and manage 20 To Do items.

- **1.** From the Calendar display, press **Options** (right softkey).
- **2.** Select **To Do List**.
- **3.** Press **Options** (right softkey).
- **4.** Select **Add Item**.
- **5.** Enter the description and press  $\bullet$  (up to 14 characters).
- **6.** Select **Priority** to edit the To Do's priority.
- **7.** Press **Save** (left softkey).

# **Viewing To Do List**

- **1.** From the Calendar display, press **Options** (right softkey).
- **2.** Select **To Do List**.
- To see the details of each To Do item, select an item.

# **Editing To Do Items**

- **1.** From the To Do list display, select the item you want to edit.
- **2.** Select the box you want to edit.
- **3.** Edit description or change the priority and press  $\mathbb{R}$ .
- **4.** Press **Save** (left softkey).

### **Adding a To Do Item to the Schedule**

- **1.** From the To Do List display, highlight the item you want to add to schedule and press **Options** (right softkey).
- **2.** Select **Add To Schedule**.
- **Add To Schedule** copies the item from the To Do list and makes it a scheduled event.
- **3.** Enter the description using your keypad and press  $\mathbb{R}$ . (See "Adding an Event to the Scheduler" on [page 69](#page-76-0) for entering.)
- **4.** Press **Save** (left softkey).

### **Deleting Items from the To Do List**

- **1.** From the To Do List display, highlight the item you want to erase and press **Options** (right softkey).
- **2.** Select your desired option.
- **Erase Item** erases an item from the To Do List.
- **Erase Selection** erases the selected To Do items at one time. Press to check the box next to To Do item and press **Erase** (left softkey) to erase. To check all boxes, press **Options** (right softkey) and select **Check All**.
- **Frase All** erases all the To Do items.
- **3.** Select **Yes**.

**Note:** If you have saved a To Do List item to the scheduler, deleting it from the To Do List will not delete it from the scheduler. To remove an item saved to the scheduler, see "Purging All Events, Call Alarms or To Do List Items" on [page 77.](#page-84-0)

### <span id="page-84-0"></span>**Viewing Used and Free Memory in Your Scheduler**

- **1.** From the Calendar display, press **Options** (right softkey).
- **2.** Select **View Memory**.
- **3.** Select **Schedule**, **Call Alarm**, or **To Do List**.

### **Purging All Events, Call Alarms or To Do List Items**

- **1.** From the Event list display, press **Options** (right softkey).
- **2.** Select **Erase Memory**.
- **3.** Select one of the following Option items.

Options:

- **Erase Old** deletes the old events, call alarms, and completed To Do items.
- **Erase All** deletes all the events, call alarms, and To Do items.
- **4.** Select **Yes**.

# **Displaying Phone Information**

- **1.** Press **the main menu.**
- **2.** Select **Settings**.
- **3.** Select **Phone Info**.
- **4.** Select **My Phone#**.

# **Finding Icon Definition**

- **1.** Press **the main menu.**
- **2.** Select **Settings**.
- **3.** Select **Phone Info**.
- **4.** Select **Help**.
- **5.** Select the item for which you want to see the explanation.

### **Displaying the Version Information**

- **1.** Press **the main menu.**
- **2.** Select **Settings**.
- **3.** Select **Phone Info**.
- **4.** Select **Version**.

# **Displaying Advanced Information**

- **1.** Press **the main menu.**
- **2.** Select **Settings**.
- **3.** Select **Phone Info**.
- **4.** Select **Advanced**.

# **Using Your Phone's Tools**

#### **Setting the Alarm Clock**

**To set the alarm clock:**

- **1.** Press **the main menu.**
- **2.** Select **Tools**.
- **3.** Select **Alarm Clock**.
- **4.** Press **Continue** (left softkey) to continue.
- **5.** Select the box under the following items.
- **Alarm** to set the alarm On or Off.
- **Time** to enter the alarm time. Enter the desired alarm time and press .
- **Repeat**to select the alarm frequency. Select **None** to set your alarm once or **Daily** to set your alarm daily.
- **6.** Press **Done** (left softkey) to save the alarm settings.

**Note:** Alarm will not sound when the phone is powered off.

**To stop the alarm:**

- **Press any key to stop the alarm.**
- **Press Exit** (right softkey) to exit the alarm.

**Tip:** The alarm stops automatically after 30 seconds.

**Note:** In a no-service area or an analog service area, it's necessary to set the actual time and date to use the Alarm Clock function.

#### **Using the Calculator**

- **1.** Press **b** to access the main menu.
- **2.** Select **Tools**.
- **3.** Select **Calculator**.
- **4.** Enter numbers using your keypad. Press the left softkey to insert a decimal point.
- **5.** Press the appropriate navigation key for an arithmetic option. (Up for addition, Down for subtraction, Left for multiplication, Right for division)
- **6.** Enter numbers and press **s** for the result.
- $\triangleright$  To clear the numbers, press **CLR** (right softkey).

#### **Using the World Clock**

This feature is available only in digital areas.

- **1.** Press **the main menu.**
- **2.** Select **Tools**.
- **3.** Select **World Clock**.
- **4.** The World Clock display appears.
- **Press the navigation key right or left for changing city or** country.

**Tip:** Press **Summer** (left softkey) or **Standard** (right softkey) for changing between summer and standard time, if applicable. The incon is shown while summer time is displayed.

#### **Using the Stop Watch**

**To start the stop watch:**

- **1.** Press **the main menu.**
- **2.** Select **Tools**.
- **3.** Select **Stop Watch**.
- **Press Start** (left softkey) to start the stop watch.
- **Press Stop** (left softkey) to stop the stop watch.
- **Press Resume** (left softkey) to start the stop watch again.

**To record a lap time while the stop watch is running:**

- $\blacktriangleright$  Press  $\lfloor \text{Lap} \rfloor$  (right softkey) to record time of first lap.
- **Press Lap** (right softkey) again to record next lap. (You may continue this until lap 5.)

**To display the stop watch options:**

- **1.** During stop watch operation, press **Options** (right softkey).
- **2.** Select an option.
- **Go to Lap List** to display a saved Lap List. Press **Detail** (left softkey) to display the lap list details.
- **Save to Lap List** to save the recorded lap times.
- **Reset** to reset the time to zero and clear any recorded lap times.

# **9. Voice Services**

### **Using Voice-Activated Dialing**

You can use a Voice Dial tag to automatically dial a phone number in your Contacts list. Your phone can store up to 30 Voice Dial tags.

**Note:** Please set the Voice Prompt feature (see [page 29\)](#page-36-0) to on before using the Voice-Activated Dialing so that you can hear the voice instruction from the phone. The default setting is off.

**With the flip open:**

- **1.** Press **TALK** or **STEARCH** briefly.
- **2.** Follow the voice prompts and recite the entry's Voice Dial tag into your phone's microphone.

**With the flip closed:**

- **1.** Press and hold **erry**
- **2.** Follow the system prompts and recite the entry's Voice Dial tag into your phone's microphone.

**Note:** To use this feature, you must have stored entries (see "Programming Voice Dial Tag to Your Phone" below).

### **Programming Voice Dial Tag to Your Phone**

- **1.** Press **the main menu.**
- **2.** Select **Tools**.
- **3.** Select **Voice Services**.
- **4.** Select **Voice Dial**.
- **5.** Select **Program**.
- **6.** The phone will prompt you to say the name you want to program. Wait for the beep and then say the name.
- **7.** Respond to the prompt by repeating the name after the beep.
- **8.** Select the Voice Dial entry (name) in the Contacts list.
- **9.** Select the phone number you want to program. (The display shows "Voice Dial Recorded".)

**Note:** Record Voice Dial tags in a quiet environment and without the aid of an accessory.

# **Reviewing Voice Dialing Tags**

- **1.** Press **b** to access the main menu.
- **2.** Select **Tools**.
- **3.** Select **Voice Services**.
- **4.** Select **Voice Dial**.
- **5.** Select **Review** or **Review:Speaker**.
- **6.** Select the desired entry and press  $\mathbb{R}$ .

 $-$  or  $-$ 

Highlight the desired entry and press **Options** (right softkey).

- **Play** to play the recorded voice dial tag.
- **Speaker On** to play the recorded voice dial tag in speakerphone mode. (If you are in speakerphone mode, the option will appear as **Speaker Off**to deactivate.)
- **Erase** to erase the voice dial tag. Select **Yes** to erase and **No** to cancel.

### **Erasing All Voice Dial Tags**

- **1.** Press **the main menu.**
- **2.** Select **Tools**.
- **3.** Select **Voice Services**.
- **4.** Select **Voice Dial**.
- **5.** Select **Erase All**.
- **6.** Select **Yes**.

## **Managing Voice Memos**

You can use your phone's Voice Services to record brief memos during a call.

#### **Recording Voice Memos**

**To record a voice memo:**

- **1.** Press **the main menu.**
- **2.** Select **Tools**.
- **3.** Select **Voice Services**.
- **4.** Select **Voice Memo**.
- **5.** Select **Record** or **Record:Speaker**.
- **6.** Start recording after the beep.

**To end the recording of your memo:**

Press  $\mathbb{R}$ , each, or  $\mathbb{R}^n$ .

**Tip:** To record in speakerphone mode, press and hold **SPEAKER** in standby mode.

**To record the other party's voice during a phone call:**

- **1.** During a call, press **Options** (right softkey).
- **2.** Select **Tools**.
- **3.** Select **Voice Services**.
- **4.** Select **Voice Memo**.
- **5.** Select **Record**.

 $-$  or  $-$ 

**6.** Start recording after the beep.

**To end the recording of voice memo:**

**Press or example recording.** 

Press and disconnect the call when recording in Use State.

Recording also stops when the other party hangs up the call.

- Memo recording during a phone call is disabled while you are roaming in analog service areas.

- When the recording capacity is full, highlight an old memo, press **Erase** (left softkey), select **Yes** to make room for additional memos.

**Note:** Your phone can store up to 12 memos and the total available recording time is 72 seconds (maximum of 18 seconds per memo).

**Tip:** Voice Memos are stored with the date and time stamp in reverse chronological order.

#### **Reviewing Voice Memos**

- **1.** Press **the main menu.**
- **2.** Select **Tools**.
- **3.** Select **Voice Services**.
- **4.** Select **Voice Memo**.
- **5.** Select **Play** or **Play:Speaker**.
- **6.** Select one memo from the list and press  $\bullet$ .

– or –

If you want to play all memos continuously, select **All**.

- **7.** Press **b** to stop playing.
- ▶ You can change the message playing speed by pressing Slow (left softkey) or **Fast** (right softkey).
- $\blacktriangleright$  To play the newer/older memo, press the navigation key left or right.

**Tip:** To set the speakerphone mode on or off, press **Options** (right softkey), select **Speaker On/Off** during step 6 above.

#### **Erasing Voice Memos**

**To erase all voice memos:**

- **1.** Press **the main menu.**
- **2.** Select **Tools**.
- **3.** Select **Voice Services**.
- **4.** Select **Voice Memo**.
- **5.** Select **Erase All**.
- **6.** Select **Yes**.

**To erase an individual memo:**

- **1.** Follow steps 1-4 above.
- **2.** Select **Play** or **Play:Speaker**.
- **3.** Display the memo list, highlight the memo you want to erase, and press **Options** (right softkey).
- **4.** Select **Erase**.
- **5.** Select **Yes**.

# **Setting Up Screen Call**

This feature enables you to answer incoming calls by using prerecorded announcements, either one that is pre-recorded or one that you record.

#### **Activating Screen Call**

**To start Screen Call when you have incoming calls:**

- **1.** When the phone rings or vibrates, press **Options** (right softkey) to display the options.
- **2.** Select **Screen Call**.

**To set Auto Screen Call:**

- **1.** Press **the main menu.**
- **2.** Select **Tools**.
- **3.** Select **Voice Services**.
- **4.** Select **Screen Call**.
- **5.** Select **Auto**.
- **6.** Select **On**.
- If you want to change the answer time, enter your desired number by using numeric keys or pressing the navigation key up or down.
- **7.** Press  $\bullet$  or  $\mathsf{OK}$  (left softkey). The  $\bullet$  icon is displayed on the Standby display.

**Tip:** If a new caller's message is waiting, **a** appears on the display. The memos recorded while activating "Screen Call" are shown with the v or **l** icon in the list. ( $\sqrt{ }$ : once played, **l**: not played yet)

**Tip:** While the caller is recording: Pressing stops recording and disconnects the call. Pressing  $\mathbf{a}$  answers the call.

#### <span id="page-95-0"></span>**Selecting an Announcement for Screen Call**

- **1.** Press **b** to access the main menu.
- **2.** Select **Tools**.
- **3.** Select **Voice Services**.
- **4.** Select **Screen Call**.
- **5.** Select **Announcement**.
- **6.** Depending on your preference, select **Pre-Recorded** or **Custom**.

#### **Recording Name for a Pre-Recorded Announcement**

- **1.** Press **b** to access the main menu.
- **2.** Select **Tools**.
- **3.** Select **Voice Services**.
- **4.** Select **Screen Call**.
- **5.** Select **Announcement**.
- **6.** Highlight **Pre-Recorded** and press **Edit** (right softkey).
- **7.** Select **Record Name**.
- If your name has already been recorded, select **Yes** or **No** for overwriting.
- **8.** Press **to** to start the 1st recording.
- **9.** Press **to** to stop recording.
- **10.** After the 1st recording, press **a** again to start the 2nd recording.
- **11.** To stop recording, wait for 12 seconds or press ...

#### **Recording a Customized Announcement**

- **1.** Follow steps 1-5 on [page 88.](#page-95-0)
- **2.** Highlight **Custom** and press **Edit** (right softkey).
- **3.** Select **Record**.
- If your announcement has already been recorded, select **Yes** or **No** for overwriting.
- **4.** Press **to** to start the 1st recording.
- **5.** Press **to** to stop recording.
- **6.** After the 1st recording, press **a** again to start the 2nd recording.
- **7.** To stop recording, wait for 12 seconds or press ...

#### **Reviewing an Announcement**

- **1.** Press **the main menu.**
- **2.** Select **Tools**.
- **3.** Select **Voice Services**.
- **4.** Select **Screen Call**.
- **5.** Select **Announcement**.
- **6.** Highlight Pre-Recorded or Custom and press Edit (right softkey).
- **7.** Select **Play** or **Play:Speaker**.

#### **Erasing an Announcement**

- **1.** Follow steps 1-6 above.
- **2.** Select **Erase Name** to erase name for Pre-Recorded announcement.
	- $-$  or  $-$
	- Select **Erase** to erase message for Custom.
- **3.** Select **Yes**.

# <span id="page-97-0"></span>**10. 10-4**

10-4 allows you to enjoy quick, two-way, "walkie-talkie-style" communication with your friends, family, and co-workers. You can make 1-to-1 or 1-to-many calls (up to 5 others on the same call) to any other 10-4 user, anywhere on the Network. You can make and receive 10-4 calls when your phone displays  $\Box$ .

**Warning!** Please be sure that enabling 10-4 affects the battery's talk and standby times to a large degree.

#### **Setting 10-4 Mode**

- **1.** Press **b** to access the main menu.
- **2.** Select **Settings**.
- **3.** Select **10-4**.
- **4.** Select **Enable/Disable**.
- **5.** Select **Enable**. (The default setting is **Enable**.)
- **Enable:** Lets you make or receive 10-4 calls any time your phone is not in use.
- **Disable:** Disables your phone's 10-4 service; you will not be able to make or receive 10-4 calls or access your 10-4 contacts.

**Note:** Please be sure to go back to standby mode after using the camera or Web to be able to use the 10-4 feature.

#### **10-4 Call Alerts**

There are several ways your Phone alerts you during 10-4 calls.

When you make or receive a 10-4 call:

- The phone beeps (depending on the Ringer Type).
- The backlight illuminates.
- The screen displays a 10-4 call message.
- The other party's 10-4 number and name (if available) are displayed.
- The screen displays who has the floor.

The status of a 10-4 call:

- The Green LED On indicates you have the floor and may speak.
- The Red LED On indicates another contact has the floor.
- The LED Off indicates the floor is open. (You can take the floor and speak by pressing and holding  $\Box$ .)

#### **Displaying the 10-4 List**

**From standby mode, press 10-4** (left softkey) or the 10-4 button on the side of your phone  $(\Box \Box)$  to access the 10-4 List.

**Tip:** The first time you access the list, the 10-4 Help message will appear. Press | **Yes** | (left softkey) and | **Next** | (left softkey) to read a brief introduction of 10-4.

#### **Selecting Contacts Lists**

When your phone displays a 10-4 List, the left softkey is labeled **Go to**. To switch to another contacts list, press the left softkey, select your desired list.

- **Company List/Company Groups** contain company-provided contacts (up to 200 entries). Your company list can only be created and modified by an authorized administrator on the 10-4 server. When the lists are empty, Company List/ Company Groups will not appear on the display.
- **Personal List/Personal Groups** contain your personal 10-4 contact names and numbers, separately or in groups. You can create and edit your own Personal List. Your phone can store a total of 200 entries (you may include up to five contacts per group).
- **Dutgoing** shows the last 10 different 10-4 calls you placed.
- **Incoming** shows the last 10 different 10-4 calls you accepted.
- **Missed** shows the last 10 10-4 calls you missed.

**Note:** The **j** icon next to the group name indicates a group.

#### **Making a 10-4 Call (1-to-1 Call)**

You can place a 1-to-1 10-4 call by selecting a contact from the 10-4 List.

- **1.** Press **10-4** (left softkey) or press **CCD** to access the 10-4 List.
- **2.** Press **Go to** (left softkey), select the list from which you want to place a call (**Company List**, **Personal List**, **Outgoing**, **Incoming**, or **Missed**).

**Tip:** You can also select **Enter 10-4#** from **Go to** option to enter a 10-4 number directly. See [page 93](#page-100-0) for details.

**3.** Highlight the contact you want to call, and press and hold to place the call and get the floor. (You will see **10-4 calling...** and **Connecting...** followed by "**You have floor.**" You can now begin speaking.)

– or –

Highlight the contact you want to call and press and release to place the call. (The call will connect as described above, but "**Floor is open.**" will appear on the screen and either you or your contact may press and hold  $\Box$  to take the floor and speak.)

**Note:** During a 10-4 call, the "**floor**" is the right to speak. When you see "**Floor is open.**," the first person to press the 10-4 button  $(\Box \Box)$  can speak (while holding the button). Only the person who has the floor can speak. The phone beeps if you press the 10-4 button when another contact has the floor.

- **4.** Continue holding **as you speak.** When you are finished speaking, release the 10-4 button to allow other contacts to speak. (When the other party takes the floor, you will see the speaker's name and phone number and the text "**has floor.**")
- **5.** When you are finished, press  $\mathbf{F}$

**Note:** When neither party has the floor during a 10-4 call, "**Floor is open.**" appears on the display. If no one takes the floor for 20 seconds, the 10-4 call ends automatically.

**Tip:** If you press  $\frac{1}{2}$  all  $\frac{1}{2}$  or  $\frac{1}{2}$  during step 3 above, you can make a standard voice call.

#### <span id="page-100-0"></span>**Making a 10-4 Call (Group Call)**

You can make a 10-4 call to all members in a Group entry, which you have in your 10-4 List. You can communicate with up to five members at a time.

- **1.** Press **10-4** (left softkey) or press **CCD** to access the 10-4 List.
- **2.** Press **Go to** (left softkey), select the list from which you want to make a Group call (**Company Groups** or **Personal Groups**).
- **3.** Highlight the group you want to call, and press and hold to place the call and take the floor. (You will see **10-4 calling...** and **Connecting...** followed by "**You have floor.**" Continue with the 10-4 call as described previously.)
- $\blacktriangleright$  To make a 10-4 call to a group member, select your desired group, highlight your desired group member, and press and hold  $\overline{\phantom{aa}}$ .
- If one of the group members takes the floor, you will see the member's name and 10-4 number on the display. The phone beeps if you press 10-4 button when another contact has the floor.
- **4.** When the call is finished, press

#### **Making a 10-4 Call by Entering a Number**

- **1.** From standby mode, enter the 10-4 number you want to dial.
- **2.** Press  $\bullet$  to place the 10-4 call.
- **3.** Continue with the 10-4 call, pressing and holding  $\blacksquare$  to speak and releasing it to allow others to reply.
- **4.** When the call is finished, press

 $-$  or  $-$ 

- **1.** Press **10-4** (left softkey) or press **can** to access the 10-4 List.
- **2.** Press **Go to** (left softkey), select **Enter 10-4#**.
- **3.** Enter the 10-4 number you want to dial.
- **4.** Follow steps 2-4 above.

#### **Missed Call Notification for 10-4 Calls**

When an incoming 10-4 Call is not answered, the Missed Call Notification is displayed on your screen.

**To call the last Missed 10-4 Call:**

- Simply press and hold while the Missed Call Notification is displayed. (Continue with the 10-4 call as described previously.)

**To erase the Missed 10-4 Call Log:**

**Press View** (left softkey).

**Note:** When you display Missed Calls entries, you will see the  $\mathbb{R}$  icon next to the name. Once you confirm the entry by pressing  $\mathbb{R}$ , the icon turns to the  $\overline{I}$  icon. The  $\overline{I}$  icon will remain until you make or receive a 10-4 call to or from the entry.

#### **Receiving a 10-4 Call**

- **1.** Make sure your phone's 10-4 mode is enabled (see "Setting 10-4 Mode" on [page 90\).](#page-97-0)
- **2.** When you receive a 10-4 call from a contact, "10-4 Call," the contact's name, and the 10-4 number appear on the display.
- When you receive a group call, "Group Call" appears.
- **3.** If the person placing the call has kept the floor (held the 10-4 button), you will see the contact name and 10-4 number along with "**has floor.**," and you will hear the caller speaking.
- **4.** When the caller finishes speaking and releases  $\Box$ , you will see "**Floor is open.**" on the display screen. Press and hold to take the floor and reply to the caller. (You will see "**You have floor.**" and hear a tone confirming that you may speak.)
- **5.** When the conversation is finished, press  $\mathbb{R}^{\bullet}$ .

**Tip:** You can also receive a 10-4 call with the flip closed. Press and hold **COD** to take the floor when the floor is open.

#### **10-4 Options**

When you use 10-4, several user options are available by pressing **Options** (right softkey).

- **Edit**to edit a 10-4 number and/or name. (See [page 98.\)](#page-105-0)
- **Send Message** to send a text message or picture. (See [page 107](#page-114-0) or [125](#page-132-0) for details.)
- **Copy to Personal** to copy a contact to the Personal List. **Copy Group** appears when you highlight a group. (This option doesn't appear if the entry is already in the Personal List or when you select Personal List/Personal Groups.)
- **Copy to Ph. Book** to copy a contact to the Contacts List.
- **Erase** to erase a contact. **Erase Group** appears when you highlight a group.
- Add Contact to add a new contact. (See [page 97](#page-104-0) for details.) **Add Group** appears when you highlight a group list. (See [page 98](#page-105-0) for details.)
- **Erase 10-4 List**to erase entries saved in the 10-4 List (except Company List/Company Groups).
- **Help** to see the 10-4 instruction page.

#### **Copying an Entry to Personal List or Personal Group List**

You can copy an entry to your Personal List/Personal Groups from several different sources. If the selected entry is already stored in the Personal List/Personal Groups, the "copy" option does not appear.

- **1.** Press  $\vert$  **10-4** (left softkey) or press  $\vert$  **10.** to access the 10-4 List.
- **2.** Press **Go to** (left softkey), select the list from which you want to copy an entry (**Company List**, **Company Groups**, **Personal List**, **Personal Groups**, **Outgoing**, **Incoming**, or **Missed**).
- **3.** Highlight the entry you want to copy (or scroll to highlight the **Redial** entry at the top of your screen) and press **Options** (right softkey). Select an option.
- **Copy to Personal** to copy the contact to the Personal List (if available).
- **Copy Group** to copy the group to the Personal Group List (if available).
- **Copy to Ph. Book** to copy the contact to the Contacts list.
- **4.** Press **Yes** (left softkey) to copy and save the entry to your Personal List or Personal Group List.

#### **Saving a 10-4 Number**

You can save a 10-4 number from the ending display to your Personal List/Personal Groups.

- **1.** From the ending display, press **Save** (right softkey).
- **2.** Enter a name and press  $\bullet$ .
- **3.** Press **Save** (left softkey).
- **4.** Press (left softkey). **Yes**

**Note:** If the number is already stored in the Personal List/Personal Groups, the "Save" softkey does not appear.

#### <span id="page-104-0"></span>**Finding an Entry in the 10-4 List**

You can find your desired entry by entering a few letters.

- **1.** Press  $\vert$  **10-4** (left softkey) or press  $\vert$  **10.** to access the 10-4 List.
- **2.** Press **Go to** (left softkey), select your desired list (**Company List**, **Company Groups**, **Personal List**, or **Personal Groups**).
- **3.** Enter the first letter or the first few letters of the name.
- $\blacktriangleright$  The display shows the list beginning with the letter(s) you entered.
- **4.** Scroll through the list and press **to** to select your desired entry.

#### **Adding a New Contact to Your Personal List**

You can store the total of 200 entries in the Personal List.

- **1.** Press **10-4** (left softkey) or press **can** to access the 10-4 List.
- **2.** Press Go to (left softkey), select **Personal List**.
- **3.** Select **<Add Contact>**.
- **4.** Enter a name for the new contact and press  $\mathbb{R}$ . (This is the name you will see when calling or receiving a call from the contact.)
- **5.** Select the **10-4 Number**field, enter the contact's 10-digit 10-4 number (their phone number) and press  $\mathbf{F}$ .
- **6.** Press **Save** (left softkey) to save the new contact to your Personal List.

#### <span id="page-105-0"></span>**Adding a New Group to Your Personal Group List**

You can add new groups to the Personal Group List. Each group can include up to five members. You can enter a group member directly, or select the member from the Company List or Personal List.

- **1.** Press  $\vert$  **10-4** (left softkey) or press  $\vert$  **10.** to access the 10-4 List.
- **2.** Press **Go to** (left softkey), select **Personal Groups**.
- **3.** Select **<Add Group>**.
- **4.** Enter a Group Name, press  $\mathbf{R}$ , and press **Next** (left softkey).
- **5.** To add contacts to the group, press **Add** (right softkey).
- **6.** Select one item from the following:
- **New** to add a new contact. See the previous page for details.
- **from Company** to add a contact from your Company List (if applicable).
- **From Personal** to add a contact from your Personal List.
- **7.** Scroll to select the contacts you want to add and press  $\bullet$  or (right softkey) to include the entries. **Pick**
- **8.** Press **Done** (left softkey) when you are finished selecting contacts, then press **Update** (left softkey) to update your Personal Group List with the new group entry.

#### **Editing a Contact in Your Personal List**

- **1.** Follow steps 1-2 in "Adding a New Contact to Your Personal List" on [page 97.](#page-104-0)
- **2.** Highlight the entry you want to edit and press **Options** (right softkey).
- **3.** Select **Edit**.
- **4.** Select the field you want to edit (**Name** or **10-4 Number**).
- **5.** Edit the entry, press **OK** (left softkey), and press **Save** (left softkey) to save your changes.

#### **Editing a Group in Your Personal Group List**

- **1.** Follow steps 1-2 in "Adding a New Group to Your Personal Group List" on the [previous page.](#page-105-0)
- **2.** Highlight the group entry you want to edit and press **Options** (right softkey).
- **3.** Select **Edit**.
- **4.** Edit the group name and press  $\bullet$  or  $\mathsf{OK}$  (left softkey).
- If you don't need to edit the group name, press **Next** (left softkey) during step 4 above and skip step 5.
- **5.** Press **Save** (left softkey) to save your changes.
- **6.** To edit a group member, highlight the contact you want to edit and press **Options** (right softkey).

Options:

- **Edit** to edit a group member's name and 10-4 number.
- **Frase** to erase the group member.
- **Add New** to add a new group member in the Personal Group List.
- **Add (Company)** to add a new group member from the Company List.
- **Add (Personal)** to add a new group member from the Personal List.
- **Details** to display a group member's information.
- **7.** Select **Edit**.
- **8.** Select the field you want to edit (**Name** or **10-4 Number**).
- **9.** Edit the entry, press **OK** (left softkey), and press **Save** (left softkey) to save your changes.
- **10.** Press Update (left softkey) to update your Personal Group List.

#### **Erasing an Entry in Your Personal List or Personal Group List**

**To erase a contact or a group:**

- **1.** From the  $10-4$  List, press  $\overline{\text{Go to}}$  (left softkey), select **Personal List** or **Personal Groups**.
- **2.** Highlight the entry you want to erase and press **Options** (right softkey).
- **3.** Select **Erase**.
- **Erase Group** appears when you select Personal Groups.
- **4.** Select **Yes**.

**To erase a group member:**

- **1.** From the  $10-4$  List, press  $\overline{\text{Go to}}$  (left softkey), select **Personal Groups**.
- **2.** Select your desired group to display the group members.
- **3.** Highlight the contact you want to erase and press **Options** (right softkey).
- **4.** Select **Erase**.
- **5.** Select **Yes**.
- **6.** Press **Update** (left softkey) to update your Personal Group List.
#### **Erasing a 10-4 List**

You can erase all entries saved in the 10-4 List (except Company List/Company Groups).

- **1.** From the 10-4 List, press **Options** (right softkey).
- **2.** Select **Erase 10-4 List**.
- **3.** Select your desired option.
- **Outgoing** to erase all outgoing 10-4 calls.
- **Incoming** to erase all incoming 10-4 calls.
- **Missed** to erase all missed 10-4 calls.
- **All Calls** to erase all 10-4 call history, except redial.
- **All Personal Ent.** to erase all entries in Personal List and Personal Groups. You are prompted to enter your 4-digit lock code. (See "Unlocking Your Phone" on [page 50.\)](#page-57-0)
- **4.** Select **Yes**.

**Tip:** The Redial number will not be erased.

## **Updating the Company List and Personal List**

- **1.** Press **the main menu.**
- **2.** Select **Settings**.
- **3.** Select **10-4**.
- **4.** Select **List Update**.

#### **Setting Speed Dialing for 10-4 Entries**

- **1.** Press **v** to access the main menu.
- **2.** Select **Contacts**.
- **3.** Select **Speed Dial #s**.
- **4.** Select an unassigned number.
- **5.** Press **Go to** (left softkey), select the list from which you want to set a speed dial (**Phone Book**, **Company List**, **Company Groups**, **Personal List**, or **Personal Groups**).
- **6.** Select the contact.

```
- or -
```
Select the group, and select an option.

- **Set as** to assign the selected group as a speed dial.
- **Details** to display the group details. You can select the group member from the group list.

**To use Speed Dial for a 10-4 entry:**

From standby mode, press the appropriate key and press  $\Box$ .

#### **Setting 10-4 Guard**

This feature enables you to display the warning message when you cannot receive 10-4 calls. The warning message appears when you are launching the Web.

- **1.** Press **a** to access the main menu.
- **2.** Select **Settings**.
- **3.** Select **10-4**.
- **4.** Select **10-4 Guard**. (A message will appear.)
- **5.** Press  $\vert$  OK  $\vert$  (left softkey) to continue.
- **6.** Select **On** to activate 10-4 Guard. (Select **Off**to deactivate this feature.)

### **Setting Ringer Types for 10-4 Calls**

- **1.** Press **v** to access the main menu.
- **2.** Select **Settings**.
- **3.** Select **10-4**.
- **4.** Select **Sounds**.
- **5.** Select **Ringer Type**.
- **6.** Select **10-4 Calls**, **10-4 Missed**, or **10-4 Floor Tone**.
- **7.** Select your desired ringer type.

#### **Setting an Alert Notification for 10-4 Calls**

- **1.** Press **the main menu.**
- **2.** Select **Settings**.
- **3.** Select **10-4**.
- **4.** Select **Sounds**.
- **5.** Select **Alerts**.
- **6.** Select an option from the following.
- ▶ **10-4 Calls** to notify you when you receive a 10-4 call.
- ▶ **10-4 Missed** to notify you when you missed a 10-4 call.
- **7.** Use the navigation key to select your desired option.

#### **Setting the Speakerphone for 10-4 Calls**

- **1.** Press **the main menu.**
- **2.** Select **Settings**.
- **3.** Select **10-4**.
- **4.** Select **Speakerphone**.
- **5.** Select **On** or **Off**.

**Note:** If the phone's ringer volume is set to Vibrate, Ringer off, or Silence All, the speakerphone turns off.

#### **Setting the Default View of the 10-4 List**

- **1.** Press **the main menu.**
- **2.** Select **Settings**.
- **3.** Select **10-4**.
- **4.** Select **Default View**. (The default setting is Personal List.)
- **5.** Select your desired list.

#### **Setting the Floor Display of the 10-4 Calls**

- **1.** Press **the main menu.**
- **2.** Select **Settings**.
- **3.** Select **10-4**.
- **4.** Select **Floor Display**.
- **5.** Select your desired display.

# **11. Messaging**

## **New Messages**

**To read a message:**

- When you receive new messages, the message notification and the **i**con will appear. Press **View** (left softkey) to display the message details.
- **Press Call** (left softkey) to dial the phone number. (Appears when a callback number is highlighted.)
- **Press Reply** (left softkey) to reply to the message. (Appears when a phone number or email address is highlighted.)
- **Press Go** (left softkey) to go to the website. (Appears when a URL is highlighted.)
- **Press Forward** (left softkey) to forward the message. (Appears only if there are no phone numbers and URLs in the message.)
- **Press Options** (right softkey) to display options. (See [page 110](#page-117-0) for details.)

**Tip:** You may receive a Service Indication (SI) message on your phone. It consists of header information, the text message and an URL, where more information can be retrieved. To display the message details, press **View** (left softkey).

# **Displaying Messages**

**To display a Message from the main menu:**

- **1.** Press **the main menu.**
- **2.** Select **Messaging**.

**Shortcut:** Press the navigation key up to display the Messaging menu.

- **3.** Select **Text Msgs**.
- **4.** Select **Inbox**, **Sent**, **Outbox**, **Drafts**, or your defined folder.
- **5.** Select the header of the message you want to see. (To display the message options, press **Options** [right softkey].)

**To display Web Alerts:**

- **1.** Press **the main menu.**
- **2.** Select **Messaging**.
- **3.** Select **Web Alerts**.
- **4.** Select the header of the message you want to see. (To display the web alerts options, press **Options** [right softkey].)

**To read other messages:**

- **Press the navigation key right to read the next message.**
- Press the navigation key left to read the previous message.

**Note:** Web Alerts include URLs etc. When you buy a ringer or image through your computer for your phone, your phone will receive Web Alerts. Press **Go** (left softkey) to go to the website and follow steps to download it to your phone.

# **Sending a Text Message**

- **1.** Press **the main menu.**
- **2.** Select **Messaging**.
- **3.** Select **Send Message**.
- **4.** Select **Text**.
- **5.** Select **<Add Entry>** to select a way of selecting a new entry.
- **6.** Press **Done** (left softkey) when you have finished selecting and entering recipients. (You may include up to 10 recipients per message.)
- **7.** Press **Next** (left softkey) and compose a message and press when you are finished.
- **8.** Use your keypad to enter a text message and press **OK** (left softkey).
- **9.** To set the message priority, select the box under Priority.
- **10.** Select **Normal** or **Urgent**.
- **11.** Press **Send** (left softkey) to send the message.

To change the recipients or to save the message as a draft, press **Options** (right softkey) before sending a message.

## **Message Options**

Several options are available when you display a folder list, message list, or message details.

#### **Folder List Options**

From the folder list display, press **Options** (right softkey).

- **Edit Folder** to edit the folder (your defined folder only).
- **Erase Folder** to erase the folder (your defined folder only).
- **Create Folder** to create a new your defined folder.
- **Compose New** to compose a new message.
- **Erase Messages** to erase messages (if applicable).

#### **Message List Options**

From the message list display, press **Options** (right softkey).

- **Reply** to reply to the message. (Inbox and your defined folder only.)
- **Forward** to forward the message. (Inbox, your defined folder, and Sent only.)
- **Edit** to edit a message. (Outbox and Drafts only.)
- Send to send a message. (Outbox and Drafts only.)
- **Move** to move a message to the Inbox or to your defined folder. (Inbox and your defined folder only.)
- **Lock** to lock a message. Locked messages will not be erased automatically. To unlock the message, select **Unlock**. (Inbox, your defined folder, and Sent only.)
- **Compose New** to compose a new message.
- **Sort by** to sort the message. (Inbox, your defined folder, and Sent only.)
- **Frase** to erase the selected message.
- **Erase Read Msgs** to erase read messages in the folder (except locked messages). (Inbox and your defined folder only.)
- **Erase All** to erase all messages in the folder (except locked messages).

**Tip:** You can lock up to 40 messages. Locked messages will be displayed with **.** 

**Tip:** To make a call from the list, highlight a message and press  $\overline{ab}$  or **EXAMPLE (if applicable).** 

#### <span id="page-117-0"></span>**Messages Details Options**

From the message details display, press **Options** (right softkey) to display message options.

- **Call(Go to List)**to call a number in the message. Select a number and press  $\bullet$  or  $\mathsf{Call}$  (left softkey) to make a call.
- **Call:Speaker On** to call in speakerphone mode. Select a number and  $\bullet$  or  $\mathsf{Call}$  (left softkey) to place a call.
- **Prepend** to add numbers to the beginning of the phone number (if applicable).
- **Go to URL List**to display URLs in the message.
- **Send Message** to display phone numbers and email addresses to send a message.
- **Reply** to reply to the message. (Message in Inbox and defined folder only.)
- **Forward** to forward the message.
- **Move** to move the message to another folder. (Message in Inbox and defined folder only.)
- **Lock** to lock the message. Locked messages will not be erased automatically. To unlock the message, select **Unlock**.
- **Font Size** to change the font size.
- **Save to Ph. Book** to save the phone number, email address and URLs. Select a data category and press **to** to save.
- **Go to Phone Book** to go to the Contacts list.
- **Copy to Personal** to copy the phone number to the 10-4 Personal List (if applicable).
- **Compose New** to compose a new message.
- **Erase** to erase the message.

## **Changing the Display Font Size of a Message**

From a message details display (except in the Outbox and Drafts folder), press **Options** (right softkey) to display message options.

- **1.** Select **Font Size**.
- **2.** Select **Small**, **Normal** or **Large**.

## **Prepending a Phone Number From a Message**

After you display a Message in the Inbox, Sent, or your defined folder, press **Options** (right softkey) to display message options.

- **1.** Select **Prepend**.
- **2.** Select your desired phone number and press  $\overline{OK}$  (left softkey).
- **3.** Enter the digits or pauses you want to add to the number.
- **4.** Press TALK or **SPEAKED** to make a call.

## **Creating Folders for Messages**

You can create up to ten folders to store your Messages. When 10 of your defined folders exist, the "Create Folder" option will not appear.

**To create a new folder:**

- **1.** Press **b** to access the main menu.
- **2.** Select **Messaging**.
- **3.** Select **Text Msgs**.
- **4.** Press **Options** (right softkey).
- **5.** Select **Create Folder**.
- **6.** Enter a folder name and press  $\bullet$  or  $\bullet$  (left softkey).
- **Pressing Save** (left softkey) allows you to save the folder name.
- **7.** If you want the message to be filed into the folder automatically, select **Auto Filing**.
- **8.** Select **On**.
- **9.** Select the box under **Keyword** by scrolling down.
- **10.** Enter a keyword and press  $\bullet$  or  $\vert$  **OK** (left softkey).
- **11.** Press **Save** (left softkey).

**To set an optional feature for the added folder:**

- **1.** During step 9 above, scroll down to select other menu options. Select each item.
- **Notify** to set the display notification to on or off when you have an unread message matching the defined folder.
- **Envelope Icon** to set the envelope icon display to on or off when you have unread message matching the defined folder.
- **2.** After selecting each setting, press **Save** (left softkey).

# **Editing Folders**

- **1.** From the folder list display, highlight a defined folder.
- **2.** Press **Options** (right softkey).
- **3.** Select **Edit Folder**.
- **4.** Select the box under your desired option.
- **5.** Enter or select a new folder name/setting.
- **6.** Press  $\bullet$  or **OK** (left softkey).
- **7.** Press **Save** (left softkey).

## **Erasing Messages**

- **1.** Press **the main menu.**
- **2.** Select **Messaging**.
- **3.** Select **Text Msgs**.
- **4.** Select **Inbox**, **Sent**, **Outbox**, **Drafts**, or your defined folder.
- **5.** Press **Options** (right softkey).
- **6.** Select **Erase**. (A confirmation will display.)
- **7.** Select **Yes**.

**Tip:** To erase all messages, select **Erase All** during step 6 above.

# **Erasing Selected Messages in All Folders**

- **1.** From the folder list display, press **Options** (right softkey).
- **2.** Select **Erase Messages**.
- **3.** Select **Read**, **Unread**, and/or **Sent**to check the appropriate box(es).
- **4.** After selecting the boxes, press **Done** (left softkey).
- **5.** Select **Erase** to erase selected messages (except locked messages).

## **Web Alerts Options**

Several options are also available for Web Alerts.

#### **Web Alerts List Options**

From Messaging display, select **Web Alerts**, and press **Options** (right softkey). To select an option, highlight it and press .

- **Lock** to lock a message. Locked messages will not be erased automatically. To unlock the messages, select **Unlock**.
- **Erase** to erase the messages.
- **Erase Read Msgs** to erase read messages in the folder (except locked messages).
- **Erase All** to erase all messages in the folder (except locked messages). A warning message appears if there are unread messages.

**Tip:** You can lock up to 10 messages. Locked messages will be displayed with  $\mathbf{\mathbb{R}}$ .

#### **Web Alerts Details Options**

After you display the Web Alerts list, press  $\bullet$  to display the Web Alerts details. Press **Options** (right softkey) to display Web Alerts options.

- **Lock** to lock a message. Locked messages will not be erased automatically. To unlock the messages, select **Unlock**.
- **Font Size** to change the font size from **Small**, **Normal** or **Large**.
- **Erase** to erase the message.

# **12. Using Your Phone's Camera**

## **Taking Pictures**

Taking pictures with your phone's built-in camera is as simple as choosing a subject, pointing the lens, and pressing a button. You can activate the phone's camera mode whether the phone is open or closed.

**To take a picture with the phone open:**

- **1.** Press **the main menu.**
- **2.** Select **Pictures**.
- **3.** Select **Camera** to activate camera mode. (Additional camera options are available through the camera mode **Options** menu. See "Camera Mode Options" on [page 117](#page-124-0) for more information.)

**Shortcut:** To activate camera mode, you can also press **the twice or** press the side camera key.

- **4.** Using the phone's main LCD as a viewfinder, aim the camera lens at your subject.
- **5.** Press **Capture** (left softkey), **Co.**, **Co.**, or the side camera key until the shutter sounds. (The picture will automatically be saved in the In Camera folder.)
- **6.** Press **Next** (right softkey) for more options:
- **Send Picture** to send the picture to up to 10 contacts at one time. (See [page 125](#page-132-0) for details.)
- **Camera Mode** to return to camera mode to take a new picture.
- **Upload** to upload the picture you just took to the online picture messaging web site. Depending on your settings, you may be prompted to accept an Internet connection.
- **Set as** to assign the picture. Select your desired option.
- **Details/Edit**to edit or display your picture's details.
- **Delete** to delete the picture you just took.
- **Pics In Camera** to go to the In Camera folder to review your saved pictures.

<span id="page-123-0"></span>**To take a picture with the phone closed:**

- **1.** Press and hold the side camera key to activate camera mode.
- **2.** Point the camera lens at your subject.
- **3.** Press the side camera key to take the picture. (The picture will automatically be saved in the In Camera folder.)

#### **Creating Your Online Picture Messaging Password**

The first time you use any of the picture management options involving the online picture messaging web site, you will need to establish an online picture messaging password through your picture messaging phone. This password will also allow you to sign in to the online picture messaging web site at <https://pics.solomobile.ca> to access and manage your uploaded pictures and albums.

- **1.** Press **the main menu.**
- **2.** Select **Pictures**.
- **3.** Select **Online Albums**.
- **4.** Select **View Albums**. (You will be prompted to create an online picture messaging password.)
- **5.** Enter a four- to eight-digit password and press  $\mathbb{R}$ . (You will be prompted to confirm your password.)
- **6.** Please wait while the system creates your account.

**Tip:** Write down your online picture messaging password in a secure place.

Once you have received confirmation that your account has been successfully registered, you may upload and share pictures and access the online picture messaging web site.

## <span id="page-124-0"></span>**Camera Mode Options**

When the phone is open and in camera mode, press **Options** (right softkey) to display additional camera options:

- **Picture Mode** to select picture mode from **Normal**, **Night/Dark**, **Beach/Snow**, **Scenery** or **Soft Focus**.
- **Zoom** to zoom in on a subject. You can adjust the zoom from 1x to 20x, depending on your resolution settings. (See "Using the Zoom" on [page 118](#page-125-0) for details.)

**Note:** Zoom is not available when the resolution setting is High. (See "Selecting Camera Settings" on [page 119](#page-126-0) for details.)

- **Self-timer** to activate the camera's timer. (See "Setting the Self-timer" on [page 118](#page-125-0) for details.)
- **Fun Tools** to select an option from the following:
	- **Fun Frames** to select your favorite fun picture frame to decorate your picture.
	- **Color Tone** to select a wide variety of color tones for the picture.

**Note:** Fun Frames are not available when the resolution setting is High. (See "Selecting Camera Settings" on [page 119](#page-126-0) for details.)

- **Image Controls** to select an option from **Brightness** or **White Balance**.
- **Camera Settings** to select your settings. (See "Selecting Camera Settings" on [page 119](#page-126-0) for details.)
- **Pics In Camera** to go to your phone's In Camera folder. (See "In Camera Folder" on [page 121](#page-128-0) for details.)
- **Key Guidance** to indicate the key functions in camera mode.

#### <span id="page-125-0"></span>**Setting the Self-timer**

**To activate the Self-timer:**

- **1.** From camera mode, press **Options** (right softkey).
- **2.** Select **Self-timer**.
- **3.** Select the length of delay you want the timer to use (**10 seconds** or **5 seconds**).
- To deactivate the Self-timer, select **Off**.
- **4.** Press **Start** (left softkey) when you are ready to start the timer. (N) appears on the main LCD during the Self-timer countdown.)
- **5.** Get ready for the picture. (When the timer is down to three seconds, the Self-timer icon will turn red and the phone will begin to beep.)

**To cancel the Self-timer after it has started:**

**Press Cancel** (right softkey).

Note: While the Self-timer is active, all keys are disabled except **pack**, , and **|Cancel |** (right softkey).

#### **Using the Zoom**

This feature allows you to zoom in on an object when you take a picture.

**To use the zoom:**

- **1.** From camera mode, press the navigation key right or left, or the Side Volume key to adjust the zoom. (The gauge bar appears.)
- **2.** Press **Capture** (left softkey), **Capture**, or the side camera key to take the picture. (The picture will automatically be saved in the In Camera folder.)

**Note:** The Zoom gauge will not appear when the resolution setting is High.

### <span id="page-126-0"></span>**Selecting Camera Settings**

- **1.** From camera mode, press **Options** (right softkey).
- **2.** Select **Camera Settings**.
- **3.** Select one of the following options:
- **Resolution** to select a picture's file size (**High-640x480**, **Med-320x240**, or **Low-160x120**).
- **Quality** to select the picture quality setting (**Fine**, **Normal**, or **Economy**).
- **Shutter Sound** to select a shutter sound (**Default** or **Say Cheez**).
- **Full Screen** to expand the camera display to full screen view without icons.

## **Viewing Your Camera's Status Area Display**

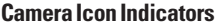

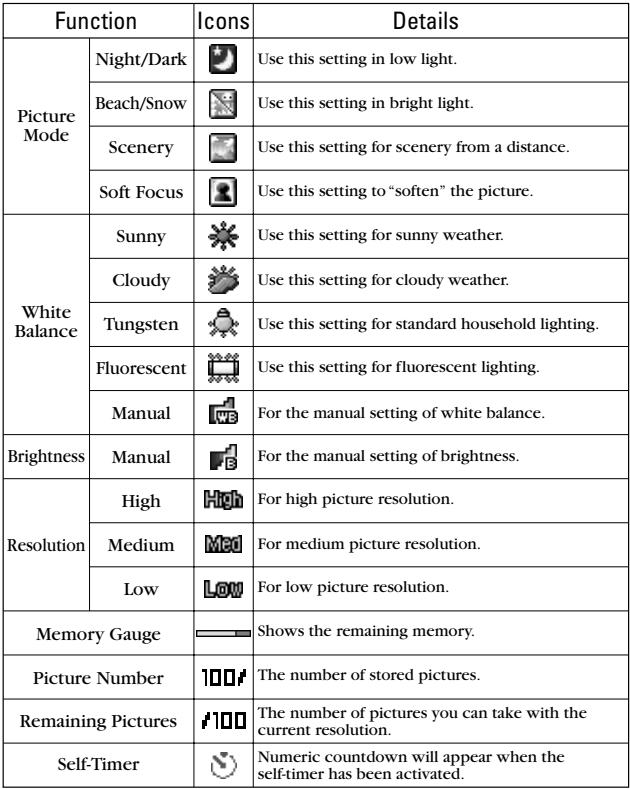

## <span id="page-128-0"></span>**Storing Pictures**

There are two types of storage areas for your pictures that can be used separately according to your needs:

- **In Camera** (see below)
- **Saved to Phone** (see [page 124\)](#page-131-0)

#### **In Camera Folder**

The storage area of your phone is called the **In Camera** folder. From the In Camera folder, you can view saved pictures in your phone, send them to the online picture messaging web site, delete images, and access additional options.

**To review your stored pictures in the In Camera folder:**

- **1.** Press **the main menu.**
- **2.** Select **Pictures**.
- **3.** Select **My Pictures**.
- **4.** Select **In Camera**.
- **5.** Use your navigation key to view and scroll through the pictures.

### <span id="page-129-0"></span>**In Camera Folder Options**

When you are viewing the In Camera folder, press **Options** (right softkey) to display the following options:

- **Expand** to switch to the Expand view mode.
- **Thumbnail** to switch to the Thumbnail view mode.
- **Upload** to upload pictures from the In Camera folder to the online picture messaging web site. Depending on your settings, you may be prompted to accept an Internet connection. Choose from the following options:
	- **This Picture** to upload the currently highlighted picture.
	- **Selected Pictures** to upload the selected pictures. Press  $\bullet$  to select a picture (the check box on the lower right corner will be marked).
	- **All Pictures** to upload all pictures in the In Camera folder.

**Note:** If this is the first time you have accessed the online picture messaging account, you will be prompted to create your online picture messaging password. See "Creating Your Online Picture Messaging Password" on [page 116.](#page-123-0)

- **Set as** to assign the picture.
	- **Picture ID** to display the currently highlighted picture for incoming calls from a specific Phone Book entry. Select the desired entry.
	- **Screen Saver** to display the currently highlighted picture as a screen saver.

**Note:** Pictures assigned as **Picture ID** or **Screen Saver** will automatically be copied to the Saved to Phone folder.

- **Details/Edit** to display the following options:
	- **Special Effects** to apply special effects on your pictures. You can select from **Color Tone** or **Rotate**. The picture resolution must be Medium or Low.
	- **Text Caption** to edit the selected picture's caption.
	- **Picture Info** to display information such as the picture's caption, time/date, and size.
	- **Full Screen** to display the selected picture in full screen mode without any icons or Info Bar.
	- **Info Bar** to display the selected picture's information bar. (Expanded view only.)
	- **Slideshow** to view your pictures in slideshow mode. (Only available when two or more pictures are saved to the folder.)
	- **Sort by** to sort pictures by Name, Size, Date-Taken or Date-Uploaded. (Thumbnail view only.)
- **Delete** to delete pictures in the In Camera folder. Select **This Picture**, **Selected Pictures**, or **All Pictures**.

**Note:** Deleting pictures will free up memory space in your phone to enable you to take more pictures. Once deleted, pictures cannot be uploaded to your online picture messaging account or saved to the Saved to Phone folder.

- **Save to Phone** to save the selected pictures in the **Saved to Phone** folder.

**Note: Save to Phone** and **Upload** copy pictures from your phone's In Camera folder to your Saved to Phone folder or your online picture messaging account. Pictures that have been stored in your Saved to Phone folder or uploaded to your online account will remain available in the In Camera folder until you erase them.

- **Go to Saved to Ph.**to display the **Saved to Phone** folder.
- **Camera Mode** to activate Camera mode.

#### <span id="page-131-0"></span>**Saved to Phone Folder**

When you assign a picture, it will automatically be saved in the **Saved to Phone** folder. The Saved to Phone folder allows you to store copies of pictures on your phone and to assign pictures to various phone tasks.

**To save a picture to the Saved to Phone folder:**

**1.** From the In Camera folder (see "In Camera Folder" on [page 121\),](#page-128-0) select a picture you wish to save to the Saved to Phone folder. (You may select multiple pictures.)

**Tip:** If there is no selected picture, the currently highlighted picture will be selected.

- **2.** Press **Options** (right softkey).
- **3.** Select **Save to Phone**. (A copy of the picture will be saved to the Saved to Phone folder.)

**To view pictures stored in the Saved to Phone folder:**

- **1.** Press **b** to access the main menu.
- **2.** Select **Pictures**.
- **3.** Select **My Pictures**.
- **4.** Select **Saved to Phone**. (Thumbnail pictures will display, up to four pictures at a time.)
- **5.** Use your navigation key to view and scroll through the pictures.

#### <span id="page-132-0"></span>**Saved to Phone Folder Options**

When you are viewing the Saved to Phone folder, press **Options** (right softkey) to display the following options:

- **Set as** to assign the picture. Select **Picture ID** or **Screen Saver**.
- **Details/Edit**to edit or display your picture's details. (See "In Camera Folder Options" on [page 122](#page-129-0) for details.)
- **Delete** to delete pictures in the Saved to Phone folder. Select **This Picture**, **Selected Pictures**, or **All Pictures**.
- **Pics In Camera** to display the **In Camera** folder.
- **Camera Mode** to activate Camera mode.

**Note:** Assigned pictures will be identified with the icon.

## **Sending Pictures**

Once you've taken a picture, you can use the messaging capabilities of your picture enabled phone to instantly share it with family and friends. You can send a picture to up to ten people at a time using their email addresses or their mobile phone number (if compatible phone).

#### **Sending Pictures From the In Camera Folder**

- **1.** Press **the Picture menu.**
- **2.** Select **My Pictures**.
- **3.** Select **In Camera**.
- **4.** Select a picture you wish to send. (The check box on the lower right corner will be marked. You can select multiple pictures.)
- **5.** Press **Send** (left softkey). (You will see a message on the display.)

**Note:** The first time you send a picture message (if compatible phone), you will be prompted to establish an online picture messaging web site account and password. (See "Creating Your Online Picture Messaging Password" on [page 116.\)](#page-123-0)

- **6.** Select **Recipients**.
- **7.** Select one of the following options:
- **Phone Book Entry** to select recipients from your Phone Book. Select a recipient.
- **Company List Ent.** to select a recipient from your company list.
- **Personal List Ent.** to select a recipient from your personal list.
- **Personal Grps. Ent.** to select a recipient from your personal group list.
- **Mobile Phone#** to enter a mobile phone number directly.
- **Email Address** to enter an email address directly.
- **From Recent List** to select from a list of recent picture message or messaging recipients.
- **8.** Press **Next** (left softkey) when you are finished adding recipients. (You may include up to ten recipients per message.)
- **9.** Select **Text**, enter your message, and press  $\mathbf{F}$ .
- **10.** Select **Recipients** if you want to add recipients, and press when you are done.
- **11.** Press **Send** (left softkey) to send the message.

**Note:** In the future, you may find names of third party photo or print services, etc. listed under **Recipients** in step 6 above. You will be able to update the list by selecting **Update** when this particular service becomes available.

### **Sending Pictures From Messaging**

You can also send picture messages from your phone's Messaging menu.

- **1.** Press **b** to access the main menu.
- **2.** Select **Messaging**.
- **3.** Select **Send Message**.
- **4.** Select **Picture**.
- **5.** Select **From My Pics**. (The In Camera folder will display, with up to four thumbnail pictures per screen.)
- **6.** Use the navigation key to select the picture you wish to send. (You can select multiple pictures.)
- **7.** Press **Next** (left softkey). To complete and send the picture, follow steps 6-11 in "Sending Pictures From the In Camera Folder" on [page 125.](#page-132-0)

**Tip:** To take and send a new picture from Messaging, select **Take Picture** during step 5 above, take the new picture, press **Next** (right softkey), and follow steps 6-11 in "Sending Pictures From the In Camera Folder" on [page 125.](#page-132-0)

## <span id="page-135-0"></span>**Managing Picture Messages Online**

#### **Using the Online Picture Messaging Web Site**

Once you have uploaded pictures from your phone to your online picture messaging account (see "In Camera Folder Options" on [page 122\),](#page-129-0) you can use your personal computer to manage your pictures. From the online picture messaging web site you can share pictures, edit album titles, add captions and organize images.

**To access the online picture messaging web site:**

- **1.** From your computer's Internet connection, go to <https://pics.solomobile.ca>.
- **2.** Enter your mobile phone number and online picture messaging password to register. (See "Creating Your Online Picture Messaging Password" on [page 116.\)](#page-123-0)

### **Managing Online Pictures From Your Phone**

You can use your phone to manage, edit, or share pictures you have uploaded to the online picture messaging web site.

**To view your online pictures from your phone:**

- **1.** Press **the main menu.**
- **2.** Select **Pictures**.

**Shortcut:** Instead of steps 1 and 2 above, press

- **3.** Select **Online Albums**.
- **4.** Select **View Albums**. (Depending on your settings you may be prompted to accept an Internet connection.) (The **Uploads** folder and your albums appear.)
- **5.** Select **Uploads** or an album title to display.
- **6.** Use your navigation key to select a picture.
- **7.** Press **Options** (right softkey) to display your online picture options.

## **Uploading Pictures**

- **1.** Press to access the Picture menu.
- **2.** Select **Online Albums**.
- **3.** Select **Upload Pics**. (Thumbnail pictures will display.)
- **4.** Select the picture(s) you wish to upload and press **Upload** (left softkey).
- **5.** Select **This Picture**, **Selected Pictures**, or **All Pictures**.
- **6.** Select **"Uploads"Area**.
	- or –

Select **Other Albums**, and then select your desired album.

### **Downloading Your Online Pictures**

From your online picture messaging albums display, you can select pictures to download to your phone's folder.

- **1.** From the online pictures display, select the picture you wish to download and press **Options** (right softkey). (See "Managing Online Pictures From Your Phone" on [page 128.\)](#page-135-0)
- **2.** Select **Save to Phone**.
- **3.** Select one of the following options:
- **Set as** to assign the picture (**Picture ID** or **Screen Saver**).
- **Download Only** to download the picture to the In Camera folder.

#### **Sending Online Picture Messages**

**To send pictures using the online Address Book:**

- **1.** From the online picture display, select a picture you wish to send and press **Send** (left softkey). (See "Managing Online Pictures From Your Phone" on [page 128.\)](#page-135-0)
- **2.** Select **Recipients**.
- **3.** Select **Online Addr. Book**.
- **4.** Select a recipient or recipients (up to 10) from your Online Address Book.
- **5.** Press **Done** (left softkey) when you are finished selecting recipients.
- **6.** To include a text message, highlight the box under **Text** and press **Add** (right softkey). Enter your message and press  $\bullet$ .
- **7.** Confirm your recipients and attached data.
- **8.** Press **Send** (left softkey) to send the online picture message.

**Note:** In the future, you may find names of third party photo or print services, etc. listed under **Recipients** in step 2 above. You will be able to update the list by selecting **Update** when this particular service becomes available.

**To send an album from the online pictures menu:**

- **1.** From the online albums display, select an album you wish to send and press **Send** (left softkey). (See "Managing Online Pictures From Your Phone" on [page 128.\)](#page-135-0)
- **2.** Follow steps 2-8 in "To send pictures using the online Address Book" above to complete and send a picture album.

#### **Accessing Online Picture Options From Your Phone**

**To access your online Picture options from your mobile phone:**

- **1.** Select a picture from your Online Albums (see "Managing Online Pictures From Your Phone" on [page 128\).](#page-135-0)
- **2.** Press **Options** (right softkey) to display options.
- **3.** Select an option.
- **Expand** to switch to the Expand view mode.
- **Thumbnail** to switch to the Thumbnail view mode.
- **Copy/Move** to copy or move pictures to a selected album.
- **Details/Edit** to display the details of currently highlighted picture or edit the picture.
- **Delete** to erase pictures saved in the current album (or Uploads folder).
- **Save to Phone** to select **Set as** to assign pictures to phone tasks or **Download Only** to download the pictures to the In Camera folder.
- **Create Album** to create a new album (from Uploads folder only).
- **Online Albums** to switch the display to the online album list.

**Note:** The online picture messaging options may vary depending on the item you select.

# **13. Service Features**

## **Using Voicemail**

All unanswered calls to your phone are automatically transferred to voicemail, even if your phone is in use or turned off.

#### **Voicemail Notification**

There are several ways your phone alerts you to new voicemail messages:

- By displaying a message on the screen.
- By playing the assigned ringer type.
- By blinking the LED.
- $\triangleright$  By displaying  $\blacksquare$  at the top of your screen.

#### **Displaying Voicemail Details**

- **1.** Press **the main menu.**
- **2.** Select **Messaging**.
- **3.** Select **Voicemail**.
- **4.** Select **Details**.

#### **Retrieving Your Voicemail Messages**

In Press and hold  $\blacksquare$ . (Your phone will dial your voicemail box.)

 $-$  or  $-$ 

- **1.** Press **b** to access the main menu.
- **2.** Select **Messaging**.
- **3.** Select **Voicemail**.
- **4.** Select **Call Voicemail**.

**Note:** You are charged for airtime minutes when you are accessing your voicemail from your phone.

### **Clearing the Message Icon**

- **1.** Press **the main menu.**
- **2.** Select **Messaging**.
- **3.** Select **Voicemail**.
- **4.** Select **Clear Count**.
- **5.** Select **Yes**.

### **Editing Your Voicemail Number**

**To edit your voicemail number:**

- **1.** Press **the main menu.**
- **2.** Select **Messaging**.
- **3.** Select **Voicemail**.
- **4.** Select **Edit Voicemail#**.
- **5.** Edit your voicemail number and press  $\mathbb{R}$ .

**To reset your voicemail number:**

- **1.** Follow steps 1-4 above.
- **2.** Press **Options** (right softkey).
- **3.** Select **Reset Voicemail#**.
- **4.** Select **Yes**.

# **Responding to Call Waiting**

When you're on a call, Call Waiting alerts you to incoming calls by sounding beeps. Your phone's screen informs you that another call is coming in and displays the caller's phone number (if it is available and you are in digital mode).

**To respond to an incoming call while you're on a call:**

**Press TARE (or press <b>Options** [right softkey], select **Flash** or **Flash:Speaker**). This puts the first caller on hold and answers the second call.

**To respond to an incoming call when Answer on Hold is activated:**

**Press**  $\frac{1}{\sqrt{2}}$  **(or press <b>Options** [right softkey], select **Flash** or **Flash:Speaker**). (The Answer on Hold will be automatically deactivated. See [page 14](#page-21-0) for Answer on Hold.)

**To switch back to the first caller:**

**Press**  $_{\text{max}}$  **(or press <b>Options** [right softkey], select Flash) again.

**Note:** Call Waiting may not be available while roaming off the home network.

## **Making a Three-Way Call**

With Three-Way Calling, you can talk to two people at the same time. When using this feature, the normal airtime rates will be charged for each of the two calls.

- **1.** Enter a number you wish to call and press  $\frac{1}{1000}$  or  $\frac{6}{1000}$ .
- **2.** Once you have established the connection, press take to put the first caller on hold.
- **3.** Enter the second number you wish to call and press  $\frac{1}{1000}$  (or press **Options** [right softkey], select **Call** or **Call:Speaker On**).
- **4.** When you're connected to the second party, press and again (or press **Options** [right softkey], select Flash) to begin your three-way call.

If one of the people you called hangs up during your call, you and the remaining caller stay connected. If you initiated the call and are the first to hang up, all three callers are disconnected.

## **Web**

With Web on your phone, you will be able to browse full-color graphic versions – not just text versions – of your favorite website, making it easier than ever to stay informed while on the go. Check sports scores, trade stocks, and shop all on your phone.

### **Launching the Web**

- $\blacktriangleright$  Press **Web** (right softkey).
	- $-$  or  $-$
- **1.** Press **the main menu.**
- **2.** Select **Web**.

#### **Net Guard**

With the Net Guard setting, the confirmation display will appear to connect to the Internet. This feature helps you avoid accidental connections. You can disable the Net Guard in the future by selecting **Always Auto-Connect** when the Net Guard is displayed.

- **1.** Press **the main menu.**
- **2.** Select **Settings**.
- **3.** Select **Internet**.
- **4.** Select **Net Guard**.
- **5.** Select **On** or **Off**.
- **IDE** to make the Net Guard appear when connecting to the Internet.
- **If** to avoid the Net Guard when connecting to the Internet.

**Note:** When enabled, the Net Guard appears only once per session. The Net Guard does not appear if the phone is merely re-connecting due to a time-out.
### <span id="page-144-0"></span>**Browsing the Web**

### **Creating a Bookmark**

Bookmarks allow you to store the address of your favorite websites for easy access at a later time.

- **1.** Launch the Web page you want to mark.
- **2.** Press right softkey to go to the browser menu.
- **3.** Select **Mark this page**.
- **4.** Press **OK** (left softkey) to save the bookmark.

**Note:** Bookmarking a page does not store the page contents, just its address. Some pages cannot be bookmarked. Whether a particular Web page may be marked is controlled by its creator.

### **Accessing a Bookmark**

- **1.** Access the browser menu by pressing right softkey.
- **2.** Select **View Bookmarks**.
- **3.** Select the bookmark you'd like to access to go to the website.

### **Editing a Bookmark**

- **1.** Launch the Web and press right softkey to access the browser menu.
- **2.** Select **View Bookmarks**.
- **3.** Select the bookmark you wish to edit and press the right softkey.
- **4.** Select **Edit Address** or **Edit Title**.
- **5.** Press **Edit** (right softkey), use your keypad to edit the address or title, and press **OK** (left softkey).
- **6.** To save the bookmark, press  $\overline{\text{OK}}$  (left softkey).

### **Deleting a Bookmark**

- **1.** Access **View Bookmarks** menu. (See "Accessing a Bookmark" on [page 137.\)](#page-144-0)
- **2.** Highlight the bookmark you wish to erase and press right softkey.
- **3.** Select **Delete**.
- **4.** Press (right softkey). **Yes**

### **Going to a Specific Website**

- **1.** Launch the Web and press right softkey to display the browser menu.
- **2.** Select **Go to URL...**.
- **3.** Select **Address**.
- **4.** Use your keypad to enter the URL of the website you wish to go to, and press **OK** (left softkey).

**Note:** Not all websites are viewable on your phone.

### **Reloading a Web Page**

- **1.** Launch the Web and press right softkey to display the browser menu.
- **2.** Select **Refresh this page**.

### **Restarting the Web Browser**

If the Web browser appears to be malfunctioning or stops responding, you can usually fix the problem by simply restarting the browser.

- **1.** From an active Internet connection, press right softkey to display the browser menu.
- **2.** Select **More...**.
- **3.** Select **Restart Browser**.

### **Sending a Web Page**

This feature allows you to send a URL (Web site address) you're viewing through SMS text messaging.

- **1.** Launch the Web and press right softkey to display the browser menu.
- **2.** Select **Send Page**.
- **3.** To complete and send a Web Page, follow steps 5-11 in "Sending a Text Message" on [page 107.](#page-114-0)

### **Adjusting the Browser Sound Volume**

- **1.** Launch the Web and press right softkey to display the browser menu.
- **2.** Select **More...**.
- **3.** Select **Preferences**.
- **4.** Select **Sound Volume**.
- **5.** Select your desired volume level by pressing the navigation key up or down and press  $\bullet$ .

## <span id="page-147-0"></span>**Downloading through the Wireless Web**

Your phone allows you to download images (screen savers), ringers, games, etc., from a website.

- **1.** Press **b** to access the main menu.
- **2.** Select **My Content**.
- **3.** Select your desired data folder (for example, **Games**, **Ringers**, or **ScreenSavers**).
- **4.** Select **Get New** to start up the browser.
- **5.** Select your desired image or ringer file, and follow the system prompts.

## **Confirming the Downloaded Data**

The downloaded data will be automatically classified as games, ringers, images (screen savers) or an application folder. However, if any data has a different category, it is classified as a Dynamic folder. If data doesn't belong to any of the above categories, it is classified in the Others folder.

- **1.** Press **the main menu.**
- **2.** Select **My Content**.
- **3.** Select your desired data folder (for example, **Games**, **Ringers**, or **ScreenSavers**).
- **4.** Select the downloaded data you want to confirm.

**Tip:** The names of dynamic folders are variable depending on data.

# <span id="page-148-0"></span>**14. Safety Guidelines**

## **Maintaining Your Phone's Peak Performance**

- Try not to hold, bend, or twist the phone's antenna.
- Don't use the phone if the antenna is damaged.
- Avoid exposing your phone and accessories to rain or liquid spills. If your phone does get wet, turn the power off and immediately remove the battery.

## **Using Your Phone While Driving**

Talking on your phone while driving (or operating the phone without a hands-free device) is prohibited in some jurisdictions. Laws vary as to specific restrictions.

- Let the person you are speaking to know you are driving; if necessary, suspend the call in heavy traffic or hazardous weather conditions.
- Do not take notes or look up phone numbers while driving.

## **Following Safety Guidelines**

To operate your phone safely and efficiently, always follow any special regulations in a given area. Turn your phone off in areas where use is forbidden or when it may cause interference or danger.

## **Using Your Phone Near Other Electronic Devices**

Most modern electronic equipment is shielded from radiofrequency (RF) signals. However, RF signals from wireless phones may affect inadequately shielded electronic equipment.

RF signals may affect improperly installed or inadequately shielded electronic operating systems and/or entertainment systems in motor vehicles. Check with the manufacturer or their representative to determine if these systems are adequately shielded from external RF signals. Also check with the manufacturer regarding any equipment that has been added to your vehicle.

Consult the manufacturer of any personal medical devices, such as pacemakers and hearing aids, to determine if they are adequately shielded from external RF signals.

**Note:** Always turn off the phone in health care facilities and request permission before using the phone near medical equipment.

## **Turning Off Your Phone Before Flying**

Turn off your phone or set your phone to Airplane mode before boarding any aircraft. To prevent possible interference with aircraft systems, Transport Canada regulations require you to have permission from a crew member to use your phone while the plane is on the ground.

## **Turning Off Your Phone in Dangerous Areas**

To avoid interfering with blasting operations, turn your phone off when in a blasting area or in other areas with signs indicating two-way radios should be turned off. Construction crews often use remote-control RF devices to set off explosives.

Turn your phone off when you're in any area that has a potentially explosive atmosphere. Although it's rare, your phone and accessories could generate sparks. Sparks can cause an explosion or fire, resulting in bodily injury or even death. These areas are often, but not always, clearly marked. They include:

- Any area where it is very humid and with inflammables.
- Fueling areas such as gas stations.
- **Below deck on boats.**
- Fuel or chemical transfer or storage facilities.
- Areas where the air contains chemicals or particles such as grain, dust, or metal powders.
- Any other area where you would normally be advised to turn off your vehicle's engine.

**Note:** Never transport or store flammable gas, liquid or explosives in the compartment of your vehicle that contains your phone or accessories.

## **Restricting Children's Access to Your Phone**

Your phone is not a toy. Do not allow children to play with it as they could hurt themselves and others, damage the phone or make calls that increase your telephone bill.

### **Protecting Your Battery**

The guidelines listed below help you get the most out of your battery's performance.

- Use only approved batteries and chargers. These chargers are designed to maximize battery life. Using other batteries or chargers voids your warranty and may cause damage.
- In order to avoid damage, charge the battery only in temperatures that range from  $0^{\circ}$  C to  $45^{\circ}$  C (32° F to 113° F).
- Don't store the battery in a high humidity environment.
- Don't use the battery charger in direct sunlight or in high humidity areas, such as the bathroom.
- lacktriangleright Never dispose of the battery by incineration.
- Keep the metal contacts on top of the battery clean.
- Don't attempt to disassemble or short-circuit the battery.
- Don't store the battery in high temperature areas for long periods of time. It's best to follow these storage rules:

Less than one month:  $-20^{\circ}$  C to 60° C ( $-4^{\circ}$  F to  $140^{\circ}$  F)

More than one month: -20º C to 45º C (-4º F to 113º F)

## **Disposal of Lithium Ion (Li-Ion) Batteries**

For safe disposal options of your Li-Ion batteries, please ensure that disposal of this in accordance with law and regulation.

- Do not dispose of the battery in fire; the cell may explode.
- Do not open or puncture the battery; the released electrolyte is corrosive and may cause damage to the eyes and skin.

**Special Note:** Be sure to dispose of your battery properly. In some areas, the disposal of batteries in household or business trash may be prohibited.

**Note:** For safety, do not handle a damaged or leaking Li-Ion battery.

## **Cautions**

Any changes or modifications to your phone not expressly approved in this document could void your warranty for this equipment and void your authority to operate this equipment. Only use approved batteries, antennas and chargers. The use of any unauthorized accessories may be dangerous and void the phone warranty if said accessories cause damage or a defect to the phone.

Although your phone is quite sturdy, it is a complex piece of equipment and can be broken. Avoid dropping, hitting, bending or sitting on it.

NetFront is the trademark or registered trademark of ACCESS Co., Ltd. in Japan and in all other countries. Copyright (c) 1996-2006 ACCESS Co., Ltd.

This mobile telephone uses JBlend<sup>TM</sup> of Aplix Corporation. JBlend and Aplix are registered trade marks of Aplix Corporation in Japan and similar applications have been filed in other countries.

## **146** Download from Www.Somanuals.com. All Manuals Search And Download.

# **Index**

### **A**

Abbreviated Dialing [22,](#page-29-0) [48](#page-55-0) Airplane Mode [43](#page-50-0) Alarm Clock [79](#page-86-0) Alert Notification [31](#page-38-0) Animation [34](#page-41-0) Answering Calls [12](#page-19-0) Auto Answer [45](#page-52-0)

### **B**

Backlight [33](#page-40-0) **Battery** Charging [9](#page-16-0) Installing [8](#page-15-0) Removing [8](#page-15-0) Bookmarks [137](#page-144-0)

### **C**

Calculator [80](#page-87-0) Calendar [69](#page-76-0) Call Alarm [72](#page-79-0) Call History [58](#page-65-0) Call Waiting [134](#page-141-0) Callback Number [41](#page-48-0) Caller ID [27](#page-34-0) Camera [115](#page-122-0) Contacts [62](#page-69-0)

### **D**

Dialing Options [12](#page-19-0) Display Screen Icons [5](#page-12-0) Display Settings [33](#page-40-0)

### **E**

Emergency Numbers [17](#page-24-0)

### **F**

Font Size [36,](#page-43-0) [111](#page-118-0)

#### **H** Headset Mode [49](#page-56-0)

**I**

Icon Definition [5,](#page-12-0) [78](#page-85-0) In-Call Options [18](#page-25-0)

### **K**

Key Press Echo [29](#page-36-0) Key Volume [30](#page-37-0)

### **L**

Language [23,](#page-30-0) [45,](#page-52-0) [47](#page-54-0) Location Settings [38](#page-45-0) Lock Code [51](#page-58-0) Lock Mode [51](#page-58-0) Locking Your Phone [50](#page-57-0)

### **M**

Making Calls [10](#page-17-0) Menu Diagram [56](#page-63-0) Menu Style [35](#page-42-0) Message Notification [39](#page-46-0) Messaging [39,](#page-46-0) [105](#page-112-0) My Content [140](#page-147-0)

## **N**

Net Guard [136](#page-143-0)

### **O**

Open/Close Flip Option [46](#page-53-0)

### **P**

Phone (illus.) [2](#page-9-0) Phone Number Dialing With Pauses [20](#page-27-0) Displaying [10](#page-17-0) Finding [20](#page-27-0) Saving [19](#page-26-0) Pictures [115](#page-122-0)

### **R**

Resetting Your Phone [53](#page-60-0) Restricting Calls [52](#page-59-0) Ringer Types [27](#page-34-0) Roaming [54](#page-61-0)

### **S**

Safety [141](#page-148-0) Screen Call [87](#page-94-0) Screen Savers [35](#page-42-0) Security Menu [50](#page-57-0) Self-Timer [118](#page-125-0) Setup Options [44](#page-51-0) Side Key Guard [47](#page-54-0) Silence All [32](#page-39-0) Sleep Mode [37](#page-44-0) Sound Settings [27](#page-34-0) Special Numbers [52](#page-59-0) Speed Dialing [22,](#page-29-0) [66](#page-73-0) Stop Watch [81](#page-88-0)

### **T**

10-4 [90](#page-97-0) T9 Text Input [24](#page-31-0) Text Messaging [107](#page-114-0) Three-Way Call [135](#page-142-0) To Do List [75](#page-82-0) Tone Length [28](#page-35-0) TTY [42](#page-49-0) Turbo Button [49](#page-56-0) Turning On and Off [7](#page-14-0)

### **U**

Unlocking Your Phone [50](#page-57-0)

#### **V**

Voice Dial [82](#page-89-0) Voice Memo [84](#page-91-0) Voice Prompt [29](#page-36-0) Voice Tags Erasing [83](#page-90-0) Programming [82](#page-89-0) Reviewing [83](#page-90-0) Voicemail Clearing Message Icon [133](#page-140-0) Editing Number [133](#page-140-0) Notification [132](#page-139-0) Retrieving [132](#page-139-0) Volume Settings [30](#page-37-0)

### **W**

Web [136](#page-143-0) World Clock [80](#page-87-0)

## **Notes**

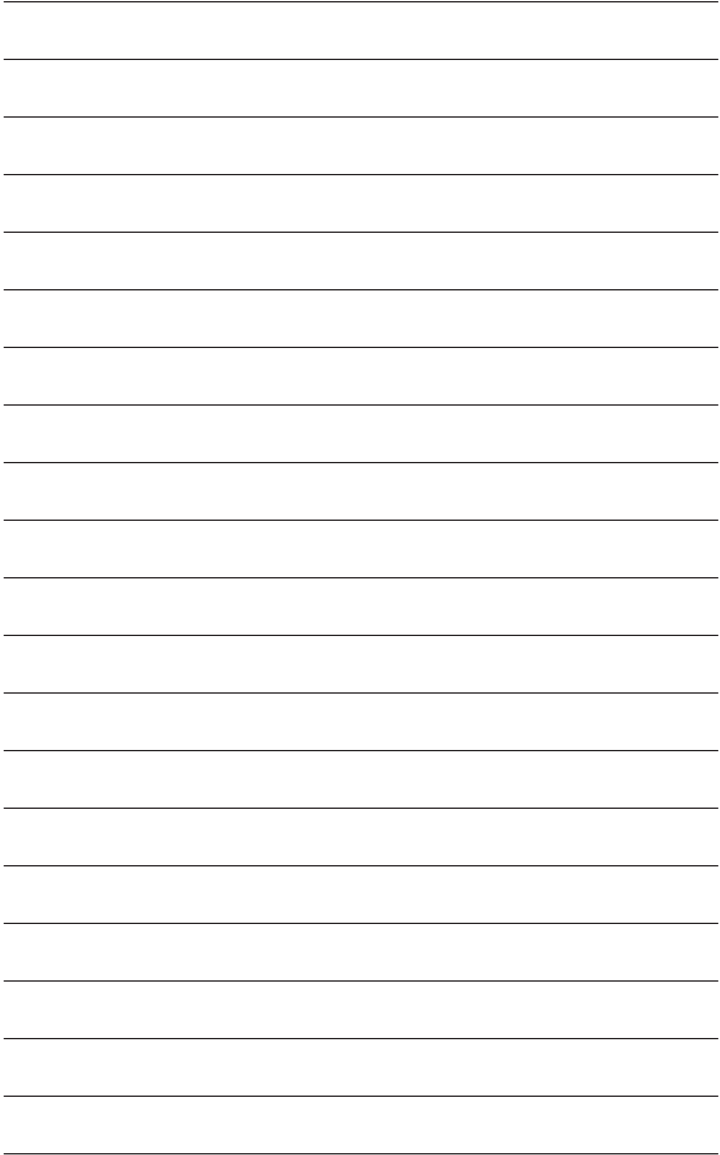

Free Manuals Download Website [http://myh66.com](http://myh66.com/) [http://usermanuals.us](http://usermanuals.us/) [http://www.somanuals.com](http://www.somanuals.com/) [http://www.4manuals.cc](http://www.4manuals.cc/) [http://www.manual-lib.com](http://www.manual-lib.com/) [http://www.404manual.com](http://www.404manual.com/) [http://www.luxmanual.com](http://www.luxmanual.com/) [http://aubethermostatmanual.com](http://aubethermostatmanual.com/) Golf course search by state [http://golfingnear.com](http://www.golfingnear.com/)

Email search by domain

[http://emailbydomain.com](http://emailbydomain.com/) Auto manuals search

[http://auto.somanuals.com](http://auto.somanuals.com/) TV manuals search

[http://tv.somanuals.com](http://tv.somanuals.com/)